2973-1-8041 │ 03.05.2013

# Manual de instrucciones **Busch**-*ComfortTouch*®

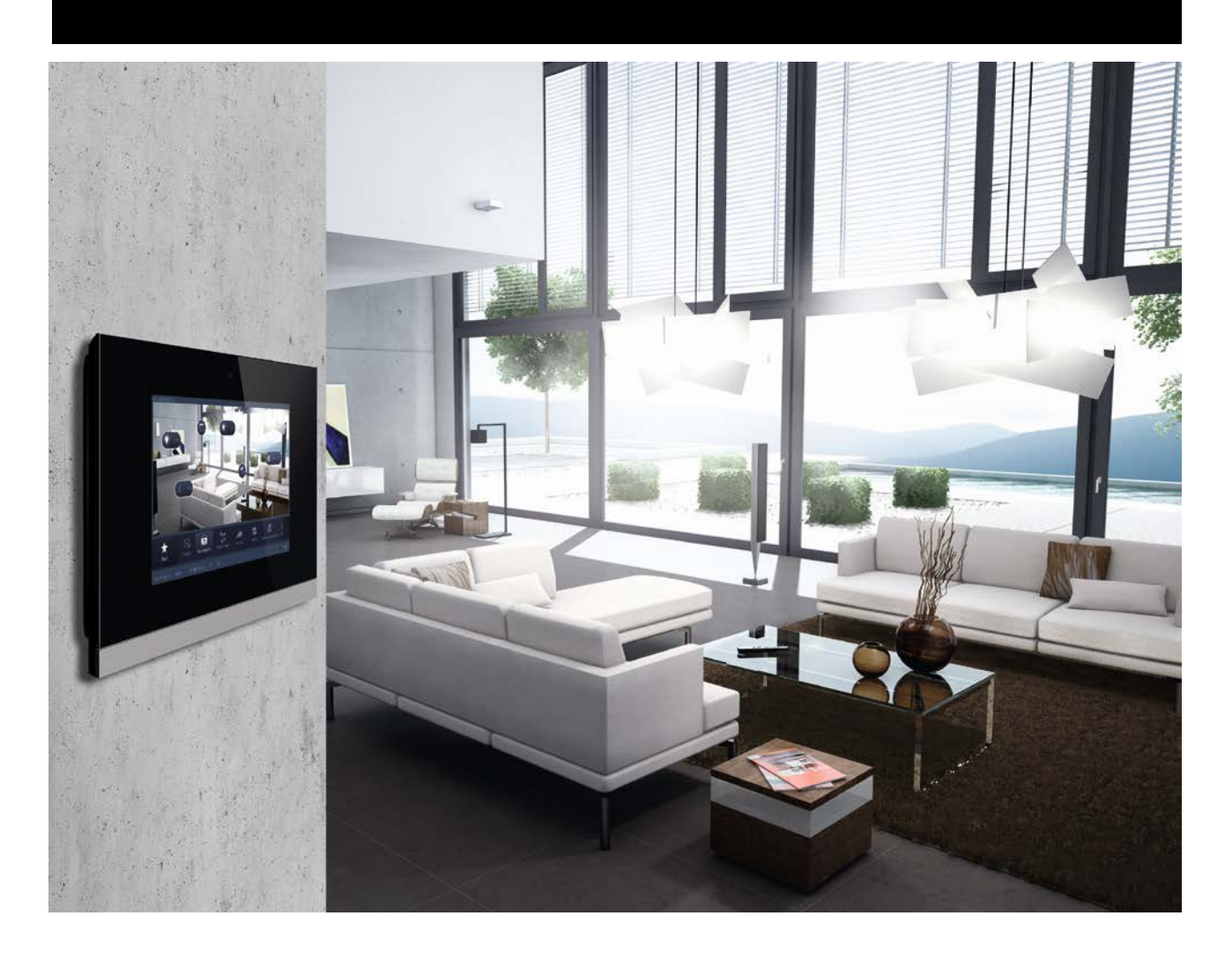

**Busch***-ComfortTouch*® 9 8136/09-811-500 (CP/U 9.3.1) 8136/09-825-500 (CP/U 9.4.1)

**Busch***-ComfortTouch*® 12.1 8136/12-811-500 (CP/U 12.3.1) 8136/12-825-500 (CP/U 12.4.1)

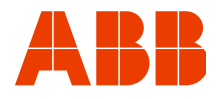

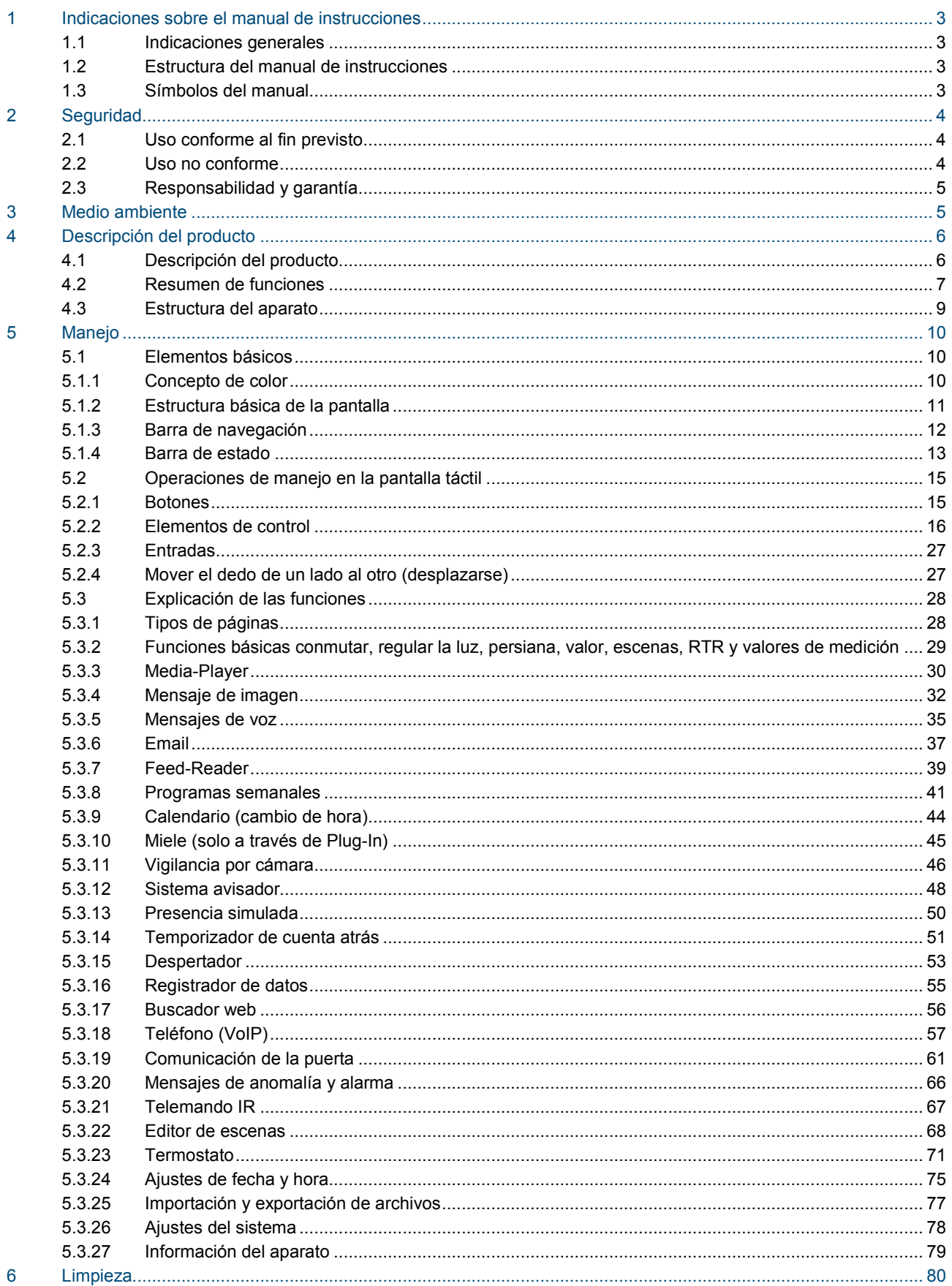

## <span id="page-2-0"></span>1 Indicaciones sobre el manual de instrucciones

## <span id="page-2-1"></span>**1.1 Indicaciones generales**

Lea este manual de instrucciones con atención y siga todas las indicaciones enumeradas. Así puede garantizar que su producto funcione con fiabilidad y que dure mucho tiempo.

Si busca más información o si aparecen problemas que no se tratan en el manual de instrucciones, el fabricante o su instalador eléctrico le facilitarán la información necesaria.

## <span id="page-2-2"></span>**1.2 Estructura del manual de instrucciones**

- Este manual le facilitará información detallada sobre la operación. Así puede garantizar que su producto funcione con fiabilidad y que dure mucho tiempo.
- Los capítulos "Indicaciones sobre el manual de instrucciones", "Seguridad", "Indicaciones del entorno" y "Seguridad del producto" contienen indicaciones generales e información básica, así como una descripción de la funcionalidad.
- En el capítulo "Operación" se explica la operación del aparato.
- En el capítulo "Mantenimiento" encontrará indicaciones sobre la limpieza, el diagnóstico de estado de fallos y sobre la reparación del aparato.

#### <span id="page-2-3"></span>**1.3 Símbolos del manual**

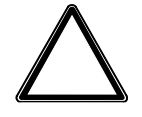

## Atención – Daños personales

Este símbolo señala una situación potencialmente dañina. El incumplimiento de las instrucciones de seguridad puede resultar en que el producto se dañe o se destruya.

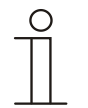

## Nota ...

Este símbolo señala información o remite a temas útiles más detallados. Esta palabra no indica ninguna situación de peligro.

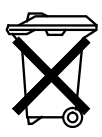

Este símbolo señala información sobre la protección medioambiental.

## <span id="page-3-0"></span>2 Seguridad

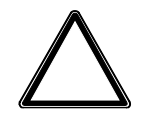

## Atención

#### **¡Daños del aparato por influencias externas!**

La humedad y la suciedad del aparato pueden destruir el aparato. Es por ello que el aparato tiene que ser protegido durante el almacenamiento (renovación) y la operación de la humedad, la suciedad y de cualquier daño.

## <span id="page-3-1"></span>**2.1 Uso conforme al fin previsto**

El **Busch***-ComfortTouch*® es un puesto central de mando y de control para la automatización total de edificios que incluye funciones de control, vigilancia y visualización para muchos equipos y medios dentro de un edificio. El aparato pone a disposición una gran cantidad de funciones. Encontrará la enumeración de todas las funciones en el capítulo "Descripciones de las funciones".

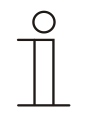

## **Nota**

El equipo solo puede ser usado en estancias secas.

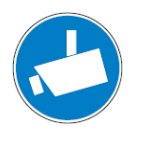

## **Nota**

La creación y el almacenamiento de grabaciones de video puede vulnerar derechos personales. Observe cuando instale y opere los componentes de video siempre las disposiciones legales y de marcado vigentes.

## <span id="page-3-2"></span>**2.2 Uso no conforme**

Si el aparato no se usa de forma conforme a la prevista, podrán darse situaciones de peligro. Cualquier uso que se salga del uso conforme al fin previsto se considerará como no conforme. El fabricante no se hará responsable de los daños que puedan resultar de tales usos. El usuario / el explotador son los únicos que se harán responsables.

El aparato no se puede usar nunca en el exterior o en cuartos húmedos. No introducir objetos a través de las aperturas del aparato.

Los trabajos de reparación y mantenimiento solo pueden ser realizados por instaladores eléctricos autorizados.

## <span id="page-4-0"></span>**2.3 Responsabilidad y garantía**

El uso no conforme y el incumplimiento de este manual de instrucciones excluyen la responsabilidad del fabricante por los daños resultantes. La garantía del fabricante expira.

## <span id="page-4-1"></span>3 Medio ambiente

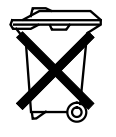

#### **¡Piense en la protección del medio ambiente!**

Los aparatos eléctricos y electrónicos usados no se pueden desechar en la basura doméstica. – El equipo contiene materiales valiosos que pueden reutilizarse. De modo que entregue el

equipo en los puntos de recogida correspondientes.

Todos los materiales de embalaje y aparatos llevan marcas y sellos de homologación, para garantizar que puedan ser eliminados conforme a las prescripciones pertinentes. Los materiales de embalaje, aparatos eléctricos o sus componentes, se deberán eliminar a través de los centros de recogida o empresas de eliminación de desechos autorizados para tal fin.

Los productos cumplen los requisitos legales, especialmente la ley sobre los equipos eléctricos y electrónicos y la ordenanza REACH.

(Directiva de la UE 2002/96/CE WEEE y la 2002/95/CE (RoHS)

(Ordenanza de la UE REACH y ley de ejecución de la ordenanza (CE) n.°1907/2006)

## <span id="page-5-0"></span>4 Descripción del producto

## <span id="page-5-1"></span>**4.1 Descripción del producto**

**Busch***-ComfortTouch*® son pantallas táctiles de alta calidad en formato 16:9 con una resolución de 800 x 400 píxeles en la pantalla de 9" o de 800 x 1280 píxeles en la pantalla de 12.1".

El **Busch***-ComfortTouch*® contiene un sistema de base en una plataforma moderna de cálculo que se ha concebido para paquetes futuros de tareas y que se puede actualizar. El aparato apuesta por un concepto de refrigeración sin aire y no precisa un disco duro mecánico para guardar el sistema operativo independiente de la plataforma en el aparato.

El **Busch***-ComfortTouch*® ofrece en un espacio reducido un puesto central de mando y de control para la automatización de edificios que incluye funciones de control, vigilancia y visualización para muchos equipos y medios dentro de un edificio. Combina con ello las funciones de la domótica con las de un centro de información y entretenimiento en una sola pantalla. A través de la pantalla de color se puede conmutar o regular la luz en todo el edificio, controlar las persianas, regular la temperatura ambiente o activar escenas de una combinación de las denominadas funciones, incluso con el mando a distancia. La operación y el control se realizan a través de superficies táctiles rotuladas en texto claro en una estructura clara del menú y / o a través de dibujos de planta y vistas de espacios. La identificación se ha creado de tal forma que se pueden entender internacionalmente e independientemente del idioma. De forma adicional, se pueden usar símbolos de funciones que se pueden entender con facilidad. Gracias a ello, no es necesario rotular las superficies de control en la mayoría de los casos. La ocupación funcional de las superficies táctiles se puede configurar de forma individual y en función de la parametrización.

El display dispone de una iluminación de fondo. El altavoz integrado, puede, por ejemplo, retroacoplar operaciones acústicamente, señalizar mensajes del despertador, alarma y avería y sirve para reproducir archivos de audio guardados.

El **Busch***-ComfortTouch*® dispone de una conexión USB (USB 2.0) y de una ranura para una tarjeta multimedia / SD (SD, SDHC y Micro SD (SDHC si se usa un adaptador correspondiente)).

El diseño del **Busch***-ComfortTouch*® posibilita la conexión a redes a través de LAN o WLAN. Incluso si el acceso a KNX se realiza a través de la conexión opcional de módulos Twisted Pair o a través del router IP/KNX correspondiente. El aparato se puede usar también como gateway entre redes IP y KNX.

## <span id="page-6-0"></span>**4.2 Resumen de funciones**

La tabla siguiente muestra una vista de conjunto de todas las funciones del **Busch***-ComfortTouch*®:

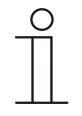

## Nota

La vista general muestra todas las funciones que ofrece el **Busch***-ComfortTouch*®. Muchas funciones estarán disponibles una vez que estas se hayan activado en el software de planificación del **Busch***-ComfortTouch*®. Diríjase para ello al instalador eléctrico, el cual va a ajustar el **Busch***-ComfortTouch*® de forma individual y en función de sus preferencias.

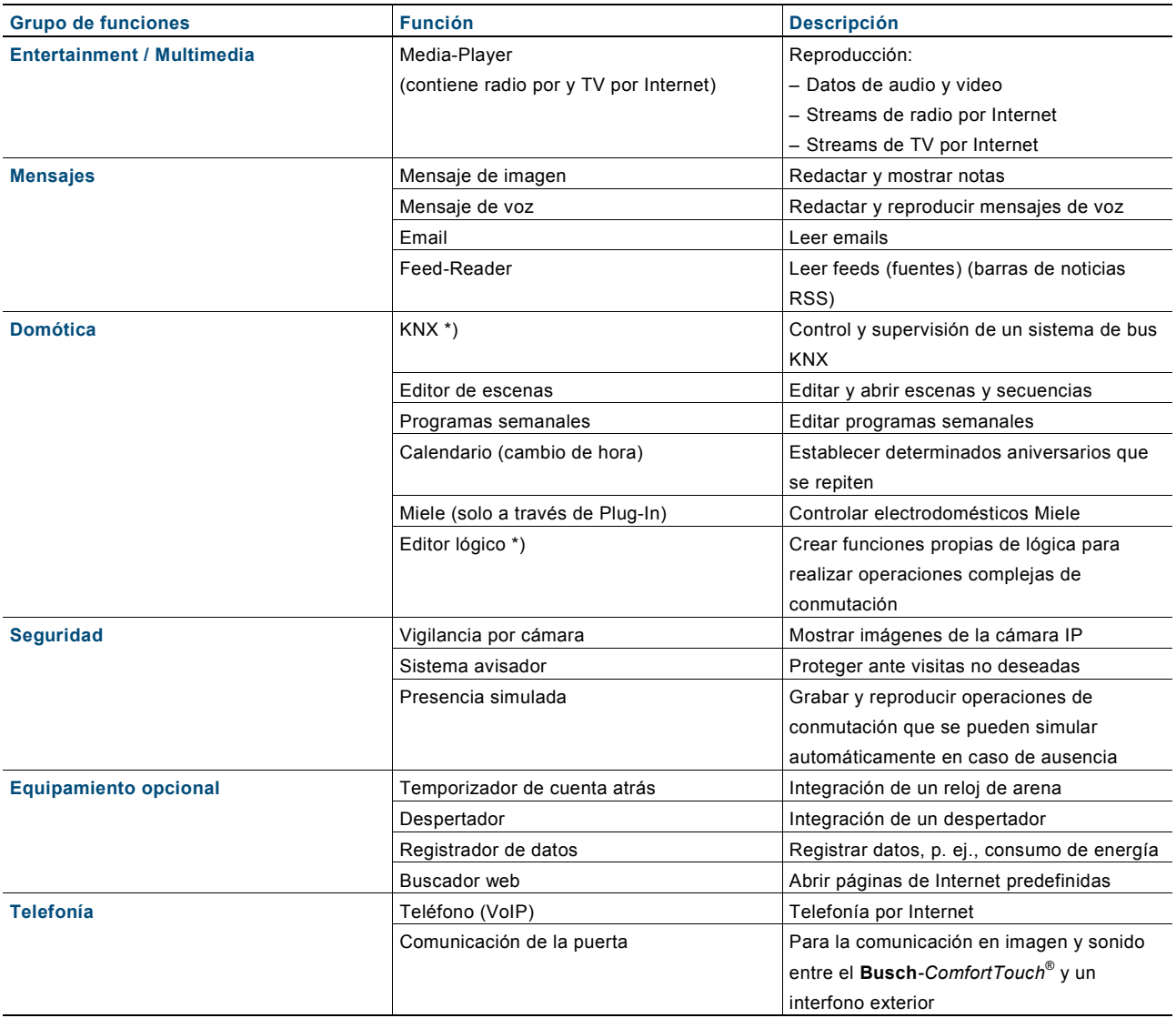

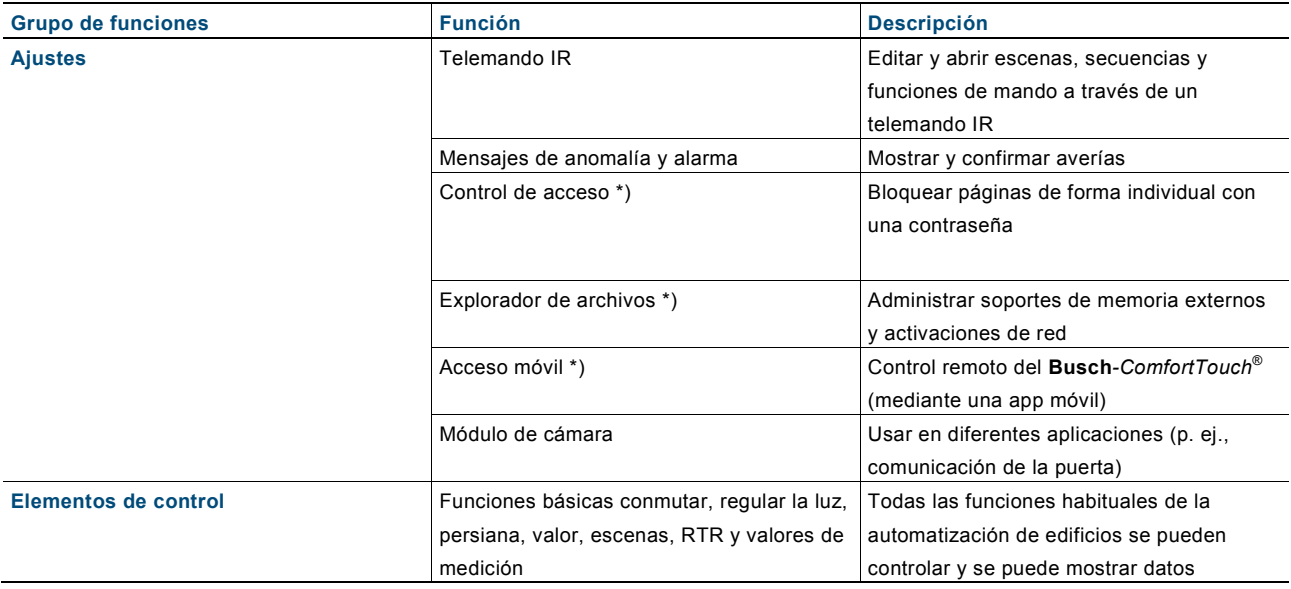

\*) No hay ninguna aplicación que se pueda ver directamente con una página de mando. El instalador eléctrico se encarga de realizar el ajuste a través del software de planificación. La activación es, en parte, la base de otras aplicaciones.

### <span id="page-8-0"></span>**4.3 Estructura del aparato**

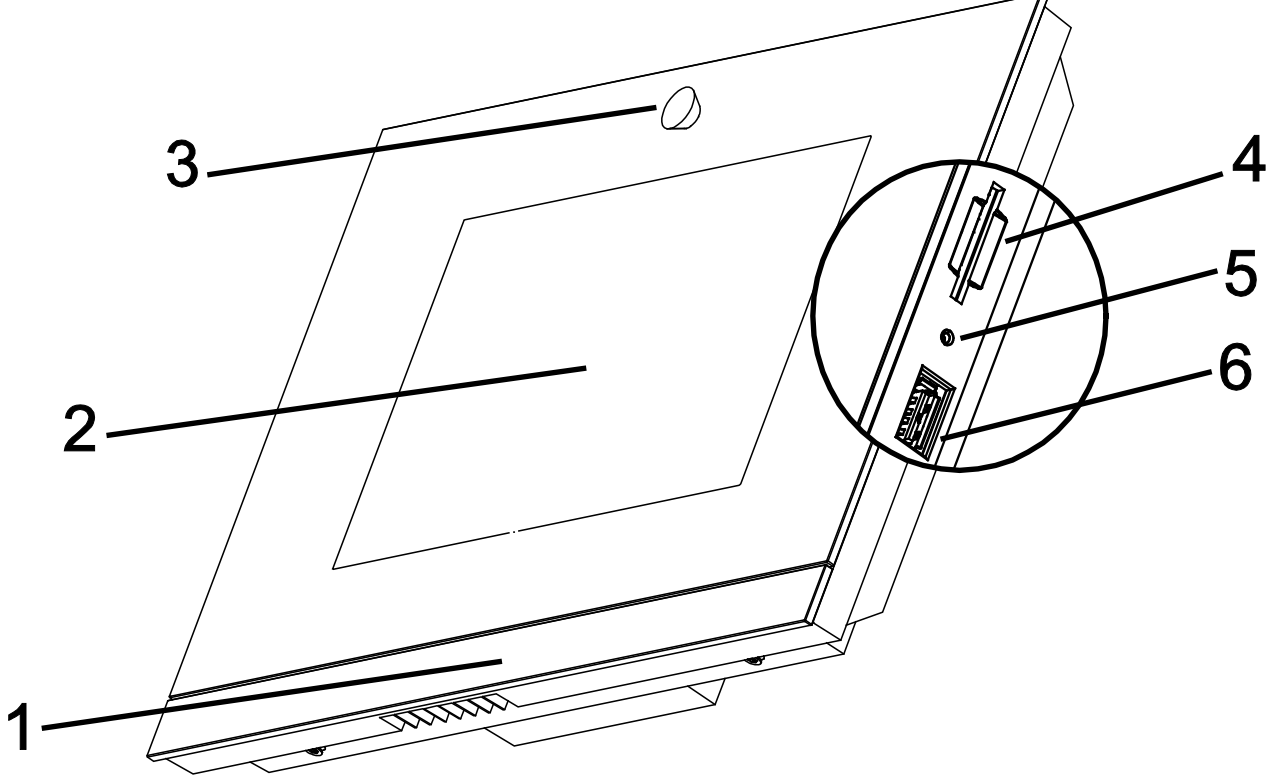

Fig. 1: Cuadro sinóptico del aparato

**1 Barra de diseño | 2 Pantalla táctil en color | 3 Cámara | 4 Ranura tarjeta SD | 5 Botón de Receta |** 

**6 Punto de conexión lápiz USB**

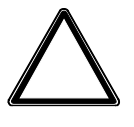

## Atención

**¡Daños del equipo por contacto!**

La conexión USB tiene contactos sensibles. – ¡Estos no se pueden tocar directamente!

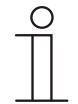

## **Nota**

Puede suceder en un caso en particular que no se reconozca un lápiz USB que no cumpla las especificaciones generales.

El **Busch***-ComfortTouch*® dispone de una salida "Audio-Out" a través de la que se pueden controlar directamente los altavoces activos.

## <span id="page-9-0"></span>5 Manejo

### <span id="page-9-1"></span>**5.1 Elementos básicos**

Las páginas siguientes le mostrarán las ventanas del **Busch***-ComfortTouch*®. Una operación intuitiva le permitirá usar con facilidad la gran cantidad de posibilidades técnicas. El manejo se distingue por su claridad y su facilidad de uso.

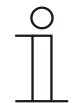

## **Nota**

Muchas funciones estarán disponibles una vez que estas se hayan activado en el software de planificación del **Busch***-ComfortTouch*® correspondiente. Diríjase para ello al instalador eléctrico, el cual va a ajustar el **Busch***-ComfortTouch*® de forma individual y en función de sus preferencias. En el software de planificación también se establece en qué extensión se van a encontrar las funciones. Deje que le asesore su especialista en electrónica al respecto.

#### <span id="page-9-2"></span>**5.1.1 Concepto de color**

El **Busch***-ComfortTouch*® cuenta con un concepto de utilización inteligente e intuitivo. La base es una orientación consecuente para tener una mejor vista de conjunto y una asignación más rápida de la pertenencia de funciones de los elementos de control. Las funciones "Luz", "Persiana", "Aire acondicionado" y "Escenas" se codifican de la siguiente manera a través de informaciones de luz de color (identificador de color en las superficies de control):

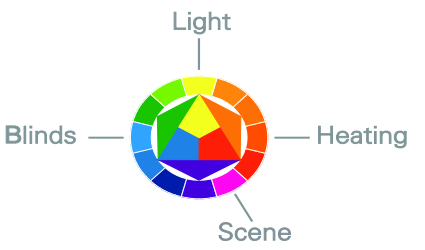

Fig. 2: Concepto de color

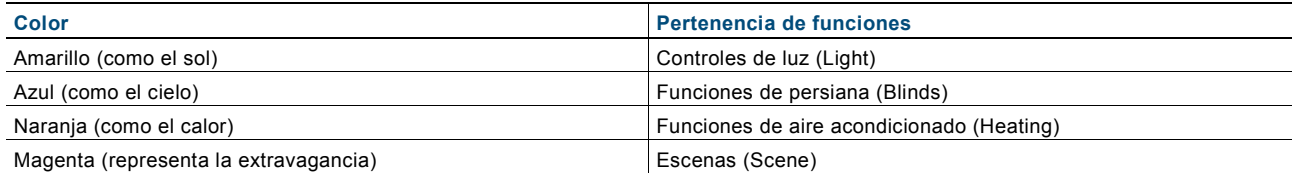

## <span id="page-10-0"></span>**5.1.2 Estructura básica de la pantalla**

Las funciones disponibles en el **Busch***-ComfortTouch*® dependen de su instalación individual. Para ello, la apariencia de las páginas de mando y los nombres de las funciones de **Busch***-ComfortTouch*® son diferentes a los de **Busch***-ComfortTouch*®. Sin embargo, la estructura fundamental es siempre la misma.

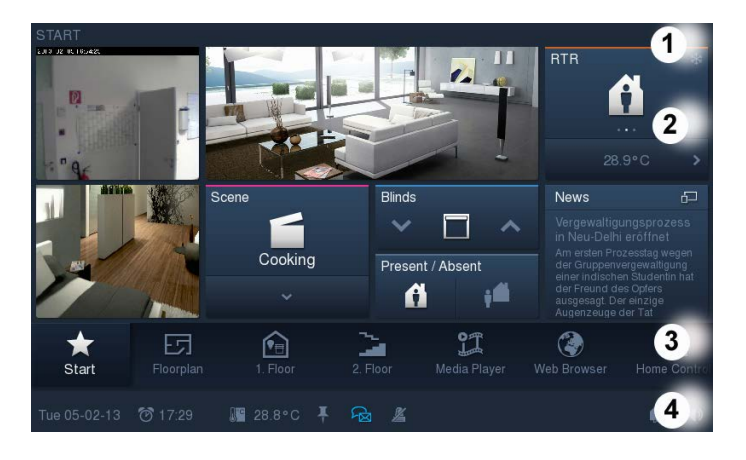

**1 Título | 2 Superficie de control | 3 Barra de navegación | 4 Barra de estado**

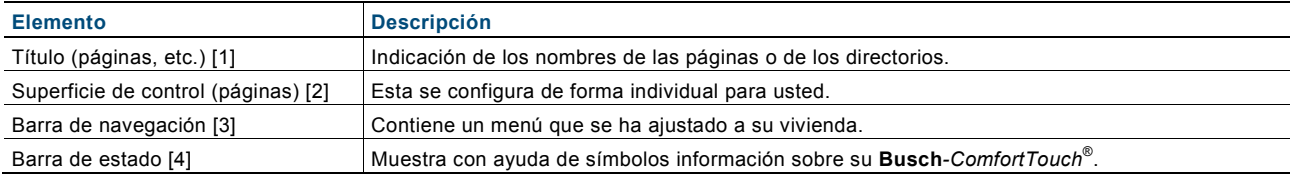

## <span id="page-11-0"></span>**5.1.3 Barra de navegación**

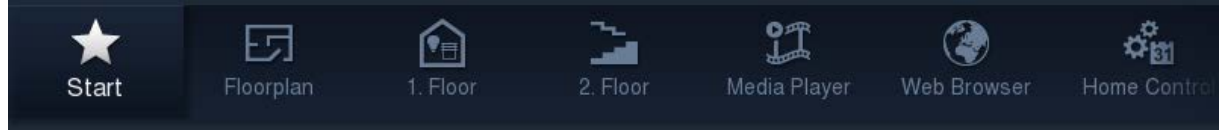

Fig. 3: Barra de navegación (ejemplo)

La navegación en un **Busch***-ComfortTouch*® se realiza solo a través de la barra de navegación. Una excepción a esto son los enlaces hacia la página de inicio con los que, además del acceso en la barra de navegación, también se logra un acceso rápido a determinadas páginas.

Cada página de mando o aplicación se representa mediante un acceso en la barra de navegación. Con ello, cada acceso en la barra de navegación está designado a una página. Al pulsar un acceso, accederá a la página correspondiente. A través de las páginas, entre otras cosas, podrá activar las funciones. Los accesos se pueden agrupar también por temas. Entonces se abrirá, tras haberse pulsado, una selección a través de la que se pueden abrir las páginas de mando y de la aplicación.

Puede mover la barra de un lado al otro moviendo su dedo también de un lado a otro. Con ello puede mostrar todos los elementos de forma sucesiva. El acceso a la página de inicio se encuentra posicionado de forma fija en el borde izquierdo de la barra de navegación.

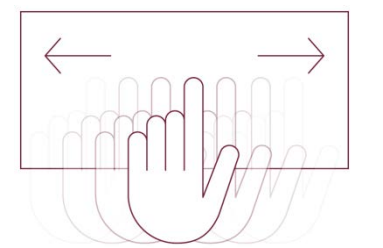

Fig. 4: Mover la barra de navegación moviendo el dedo de un lado al otro

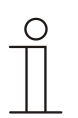

## **Nota**

Los símbolos de los botones (accesos) se pueden seleccionar de forma individual.

### <span id="page-12-0"></span>**5.1.4 Barra de estado**

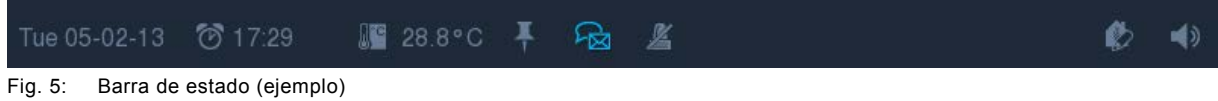

La barra de estado muestra con ayuda de símbolos información sobre su **Busch***-ComfortTouch*®. Al pulsar los símbolos también se pueden abrir o activar las aplicaciones y las funciones directamente.

La enumeración siguiente muestra una selección de símbolos importantes que pueden aparecer en la barra de estado (hay otros símbolos disponibles).

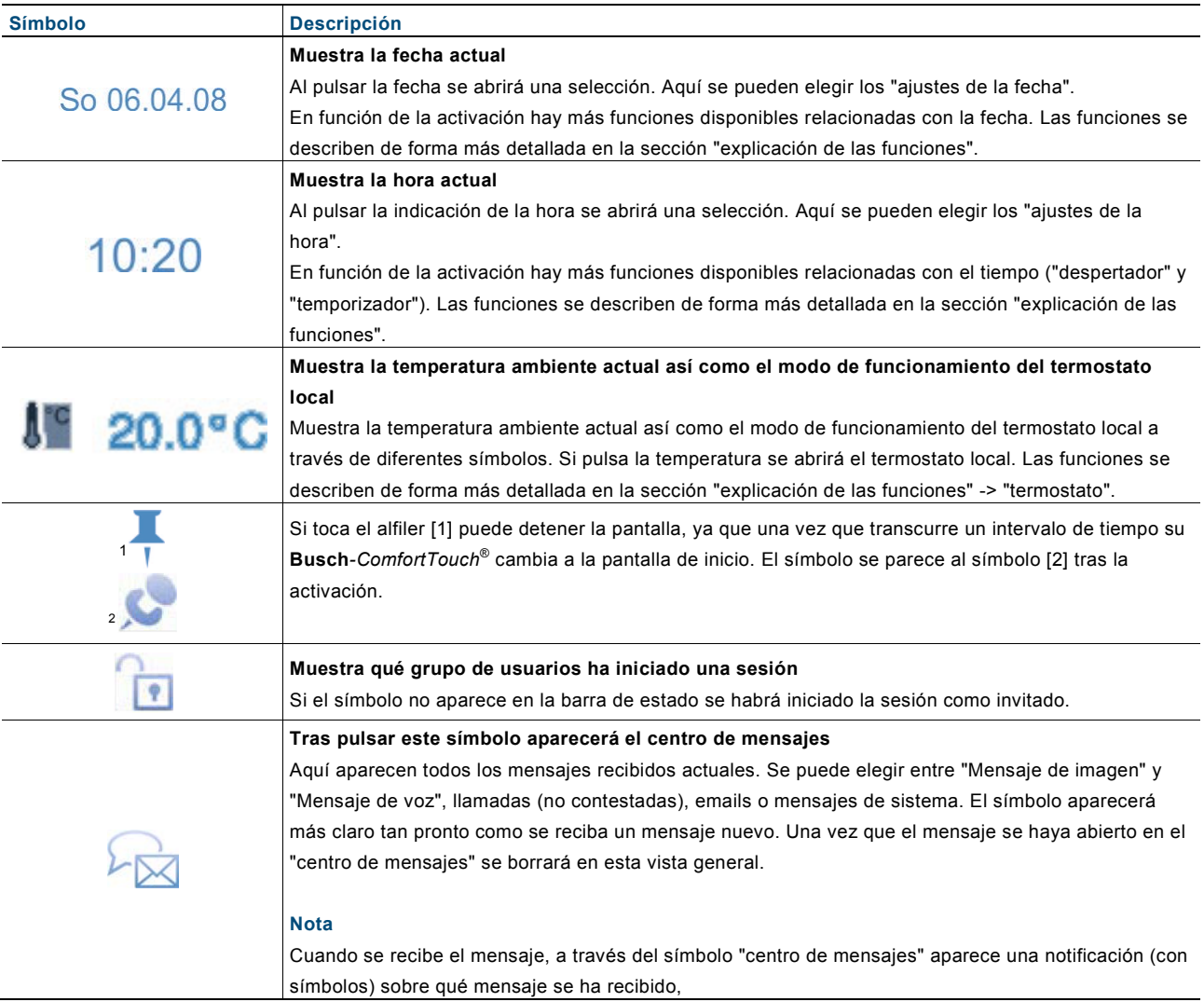

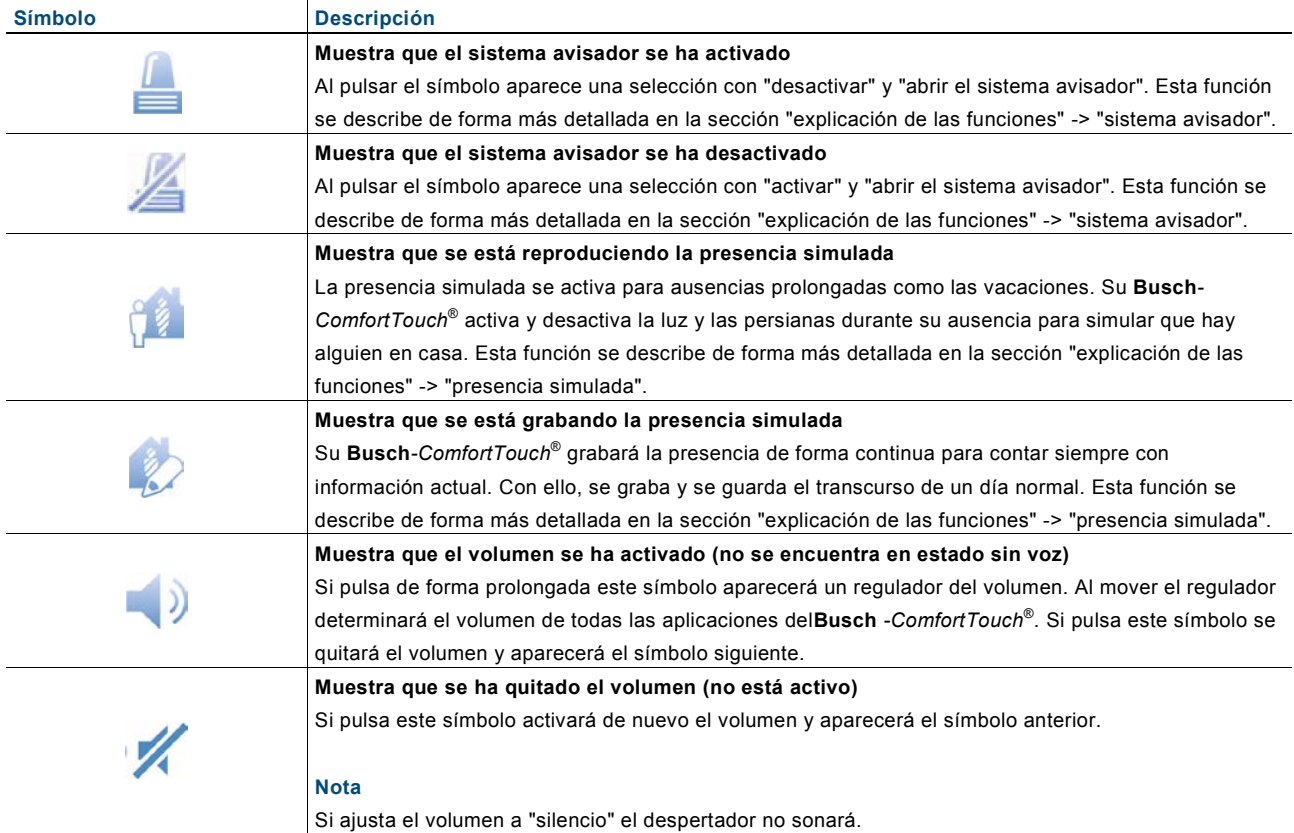

#### <span id="page-14-1"></span><span id="page-14-0"></span>**5.2 Operaciones de manejo en la pantalla táctil 5.2.1 Botones**

Todas las teclas se designan generalmente como **botones** (en inglés **button)**, los cuales se usan a menudo en las interfaces de usuario. El usuario puede activar una función tocando el botón.

En el **Busch***-ComfortTouch*® nos encontramos con símbolos (p. ej., en la barra de navegación y estado), indicaciones de datos y palabras (p. ej., indicaciones de la fecha y la hora en la barra de estado), entradas de listas (p. ej., en las listas / menús de selección) y elementos destacados gráficamente.

Ejemplos de botones en el **Busch***-ComfortTouch*®:

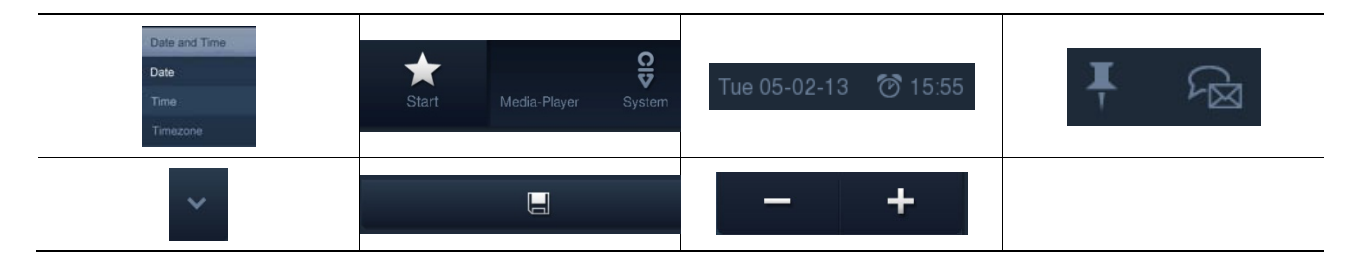

## <span id="page-15-0"></span>**5.2.2 Elementos de control**

Los elementos de control se usan en el **Busch***-ComfortTouch*® para cumplir las funciones básicas "conmutar", "regular la luz", "persiana", "valor", "escenas", "RTR" y "valores de medición". Los elementos pueden contener pulsadores, teclas y reguladores deslizantes. Con ello nos encontramos con el funcionamiento por teclas (la función se ejecuta al pulsar una vez) y el funcionamiento por pulsadores (la función se ejecuta al pulsar y mantener pulsado), así como el funcionamiento por regulador (desplazar un regulador deslizante).

La selección siguiente muestra los elementos de control más habituales **Busch***-ComfortTouch*®. Los ajustes individuales pueden divergir según la apariencia de los elementos de control.

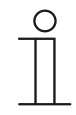

## **Nota**

Algunos elementos de control se han determinado fijamente en su tipo y apariencia y no se pueden modificar (p. ej., regulador de volumen). En algunos elementos de control (p. ej., interruptor de luz) pero se pueden seleccionar formatos individuales (también símbolos). Se tendrá que activar en el software de planificación del **Busch***-ComfortTouch*® como corresponda. Diríjase para ello al instalador eléctrico, el cual va a ajustar el **Busch***-ComfortTouch*® de forma individual y en función de sus preferencias.

#### **Estructuras básicas de los elementos de control**

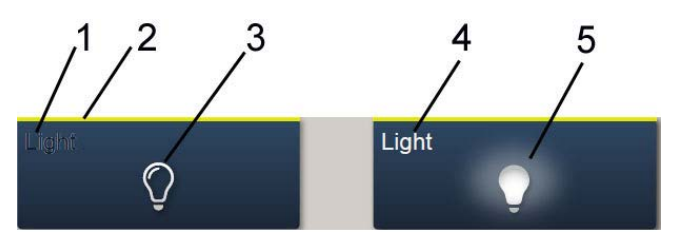

Fig. 6: Diferentes estados del mismo elemento de control

**1 Barra de estado "aparato" | 2 Identificador "elemento de control" | 3 Superficie activa |** 

#### **4 Indicador de estado "aparato" | 5 Superficie activa**

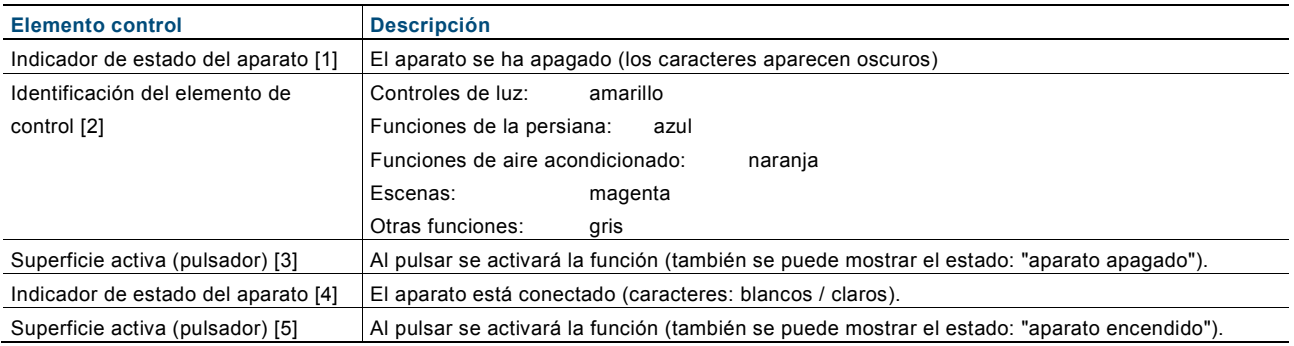

#### **Otros principios básicos**

Las funciones activas de los elementos de control de regulación de luz pueden mostrar los diferentes niveles de regulación mediante símbolos alternos (p. ej., halos más grandes entorno al símbolo).

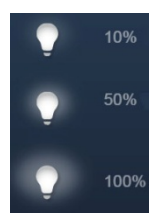

Los ajustes previos de pasos o niveles (p. ej., pasos de regulación, velocidades del ventilador) se representan con caracteres / símbolos más claros / blancos. En el ejemplo siguiente se ha preajustado el paso de regulación "20 %".

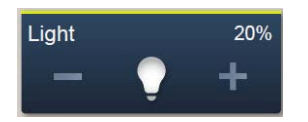

No se puede realizar ninguna selección o ajuste, por lo que los caracteres / símbolos aparecen en un color oscuro. En el ejemplo siguiente se ha alcanzado el ajuste superior de regulación de la luz ("100 %"). No se puede aumentar la luz, por lo que el "Plus (+)" y "100 %" aparecen en un color oscuro.

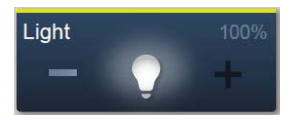

Los elementos o las funciones activos se muestran en caracteres / símbolos blancos / claros.

## **Elementos de control variables**

#### **Pulsador (versiones de base que pueden ser variadas)**

Con los pulsadores se pueden realizar interruptores sencillos. Así puede realizar interruptores de luz o interruptores para procesos sencillos de conmutación con pulsadores.

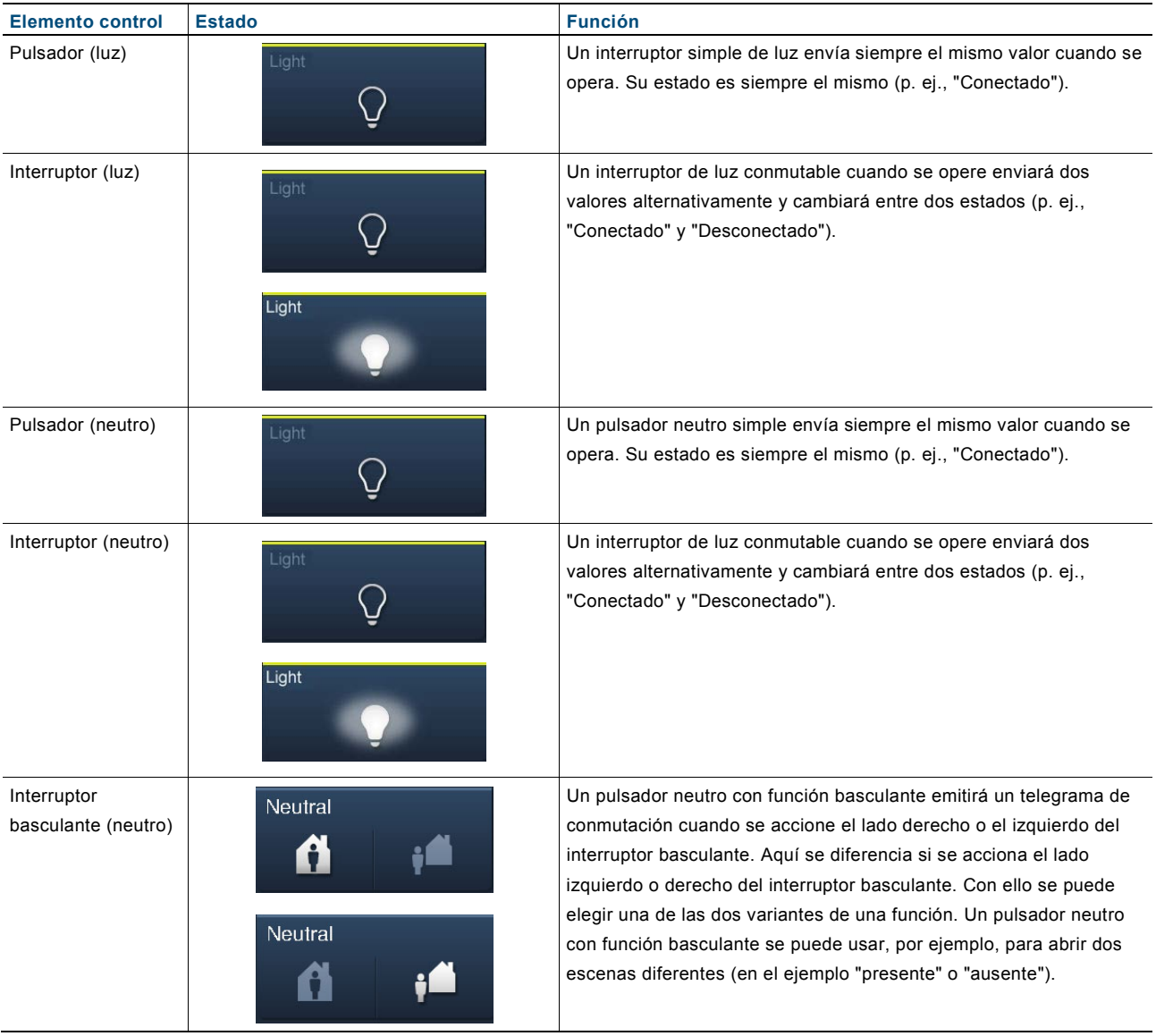

#### **Regulador de luz (versiones de base que pueden ser variadas) (p. ej., con indicación de valores))** Con los reguladores de luz se pueden realizar interruptores confortables de luz con funciones de regulación

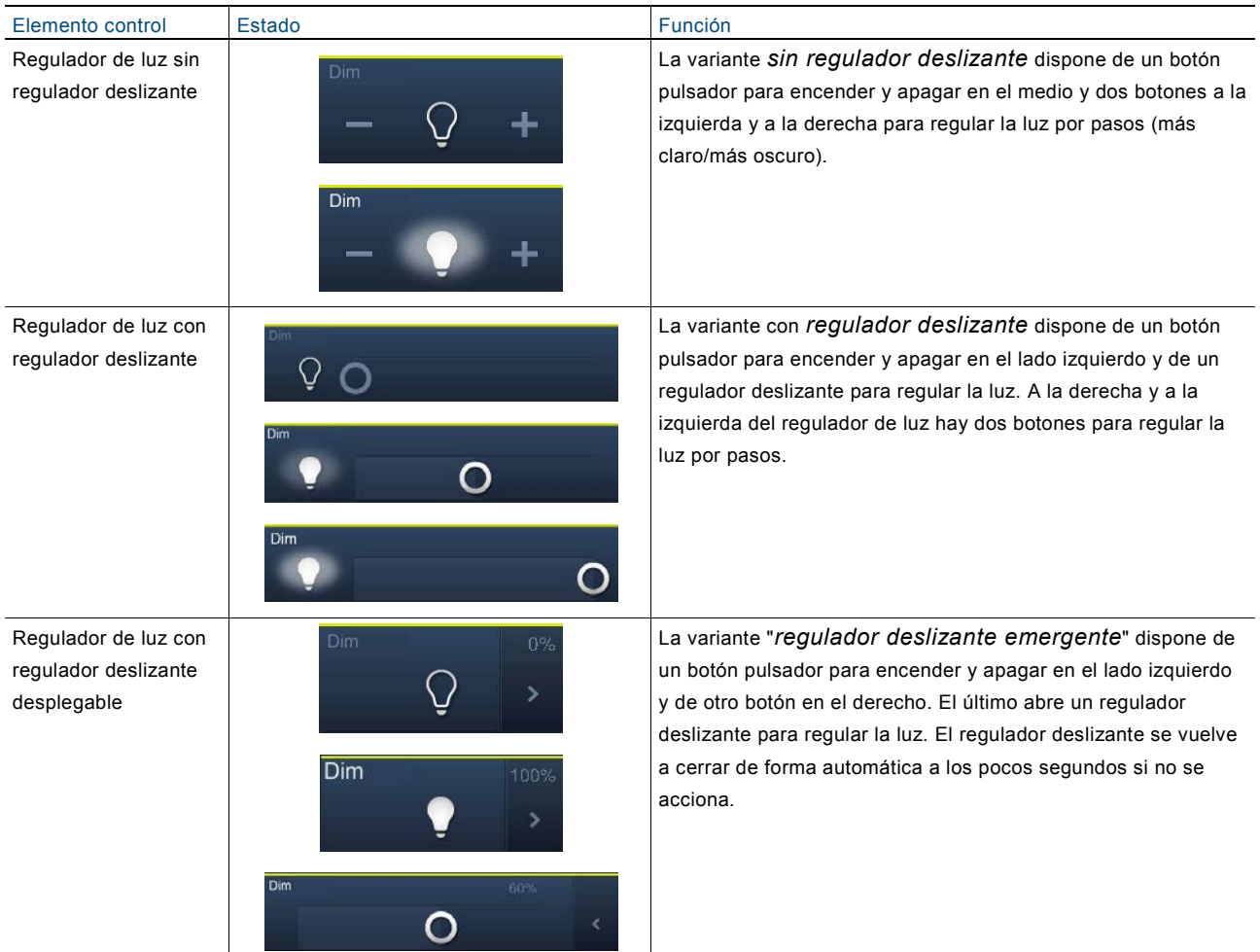

#### **Persiana (versiones de base que pueden ser variadas) (p. ej., con indicación de valores))**

Con los elementos de control de persiana puede integrar el control de persianas, toldos, puertas y otros actores accionados por motor.

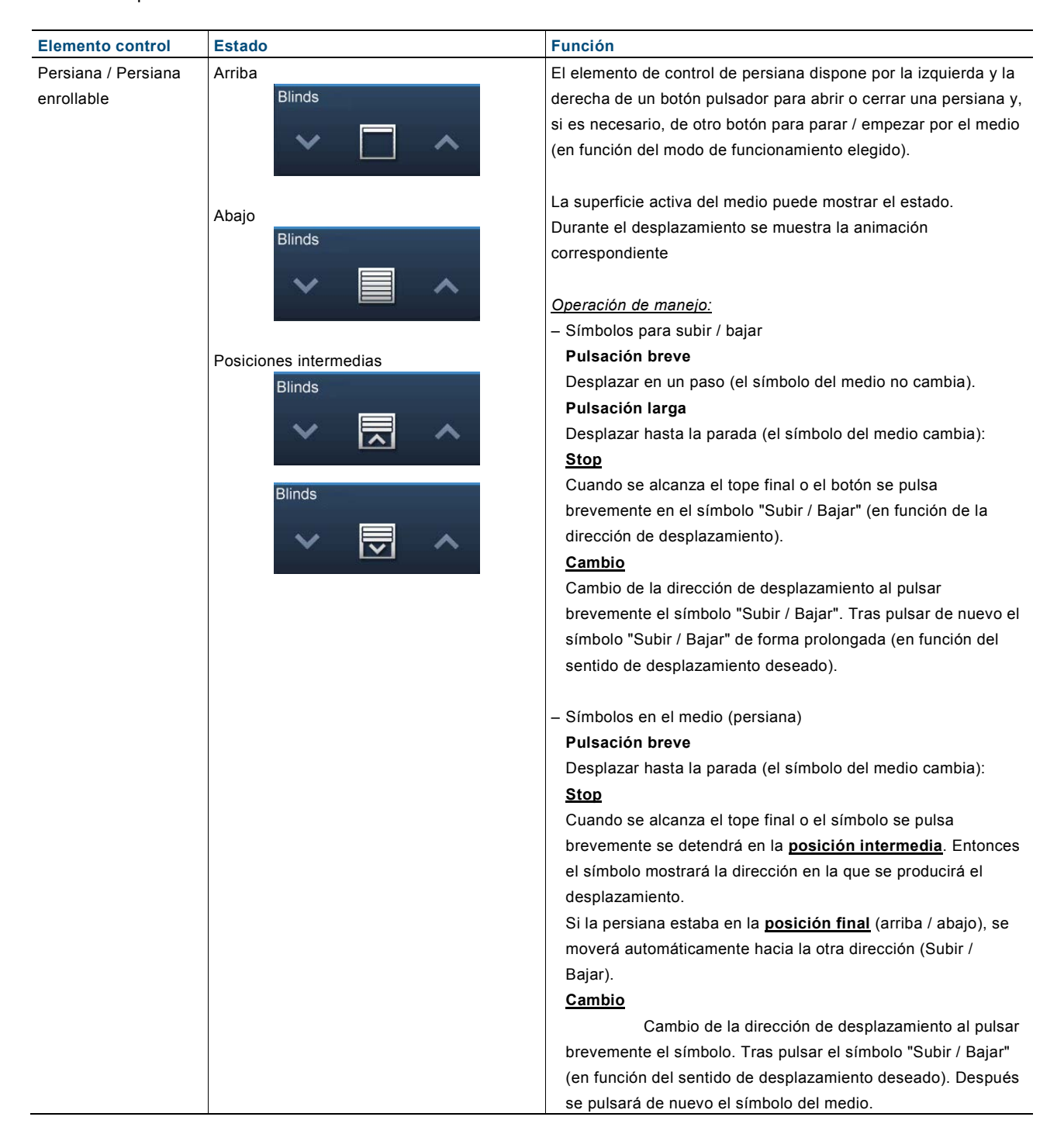

## **Escenas / Secuencias (versiones de base que pueden ser variadas)**

Con el elemento de control "escena" el usuario puede iniciar las denominadas escenas o procesos.

- En "escenas" puede recopilar varias acciones en una acción de modo que el usuario pueda crear un determinado ambiente con luz pulsando solo un botón (= varias acciones de regulación de luz).
- Las "secuencias" (procesos) son una forma especial de las escenas. En una secuencia no se inician a la vez todas las acciones recogidas, sino que se inician en una secuencia determinada de forma sucesiva.

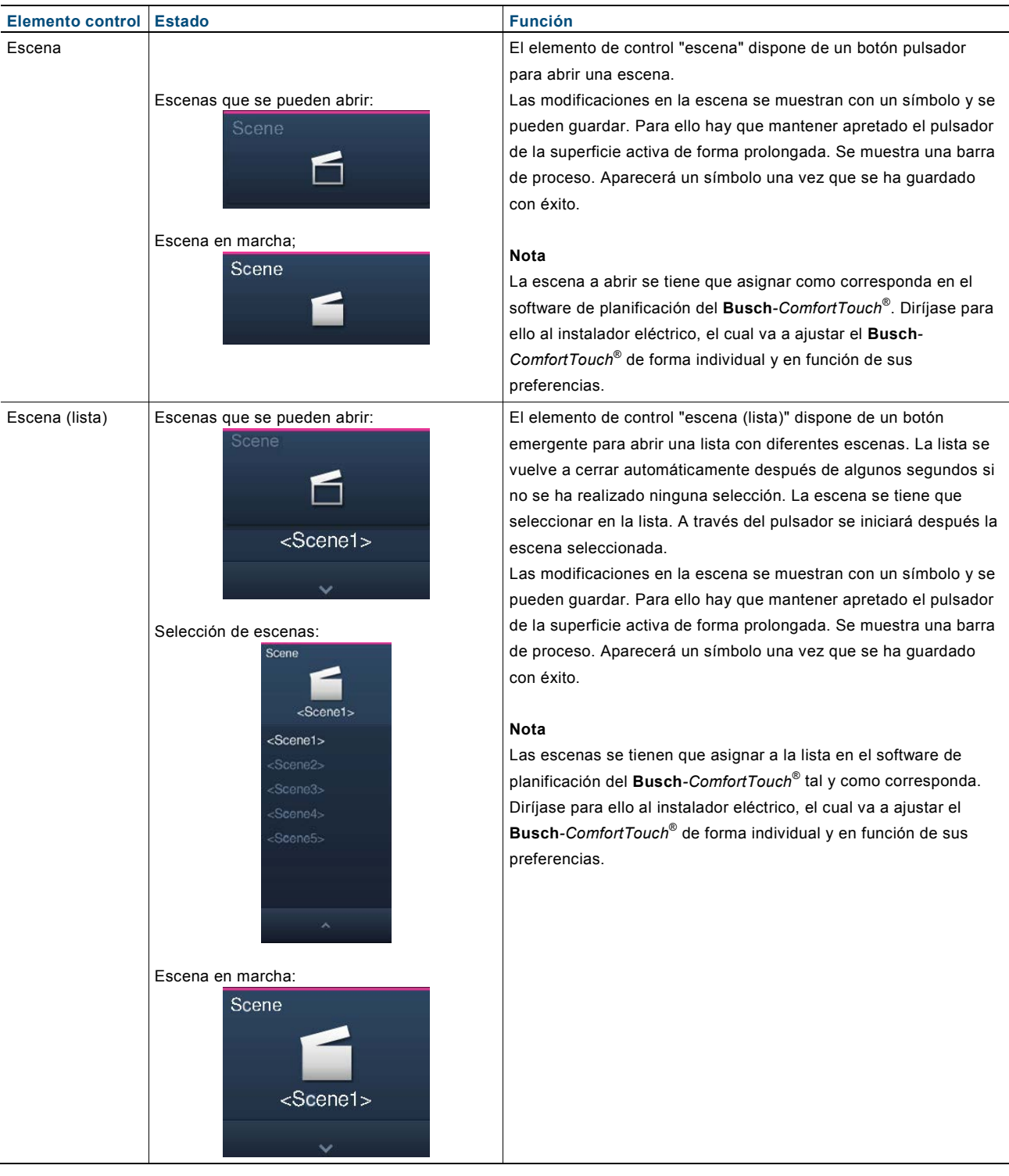

#### **Elemento control Estado Función** Secuencias Secuencias que se pueden abrir: El elemento de control "secuencias" dispone de un botón pulsador (desarrollo a la izquierda y a la derecha. Con el izquierdo el usuario puede Sequence influenciado por el iniciar o detener un proceso. Con el botón derecho puede poner el ∞ usuario) proceso en pausa y volver a iniciarlo (el proceso se reanudará en  $\Box$ el lugar en el que haya sido detenido). Las modificaciones en la secuencia se muestran con un símbolo y Secuencia en marcha (animación en el se pueden guardar. Para ello hay que mantener apretado el pulsador izquierdo): pulsador izquierdo de la superficie activa de forma prolongada. Se Sequence muestra una barra de proceso. Aparecerá un símbolo una vez que se ha guardado con éxito. п **Nota** La secuencia a abrir se tiene que asignar como corresponda en el La secuencia se ha detenido y se puede software de planificación del **Busch***-ComfortTouch*®. Diríjase para iniciar de nuevo con ayuda del pulsador ello al instalador eléctrico, el cual va a ajustar el **Busch**derecho (inicio a partir de la posición en la *ComfortTouch*® de forma individual y en función de sus que se ha detenido (véase el pulsador preferencias.derecho)): Sequence Eo

#### **El conmutador de nivel (versiones de base que pueden ser variadas)**

Con los conmutadores de nivel puede integrar procesos de conmutación. Un conmutador de nivel reúne en cierto sentido varios pulsadores en un elemento de control.

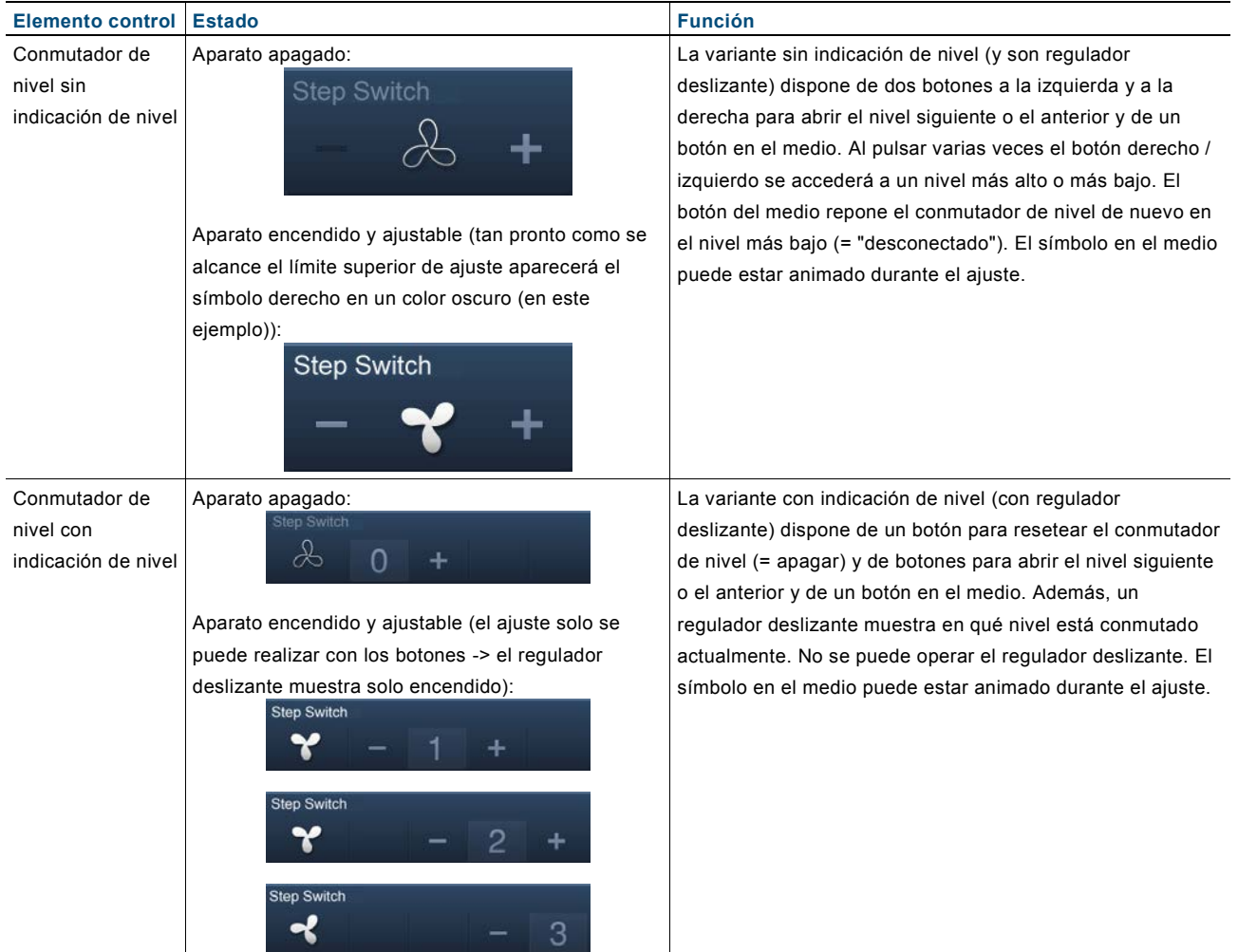

#### **Elementos de indicación de valores / Elementos de envío de valores (versiones de base que se pueden seguir variando)**

- Con los elementos de indicación de valores puede mostrar valores como texto o información gráfica en una página del **Busch***-ComfortTouch*®. Estos no se pueden operar, sirven para mostrar valores.
- Con elementos de envío de valores puede integrar valores en diferentes formatos en una página del **Busch***-ComfortTouch*® y enviarlos a otros aparatos.

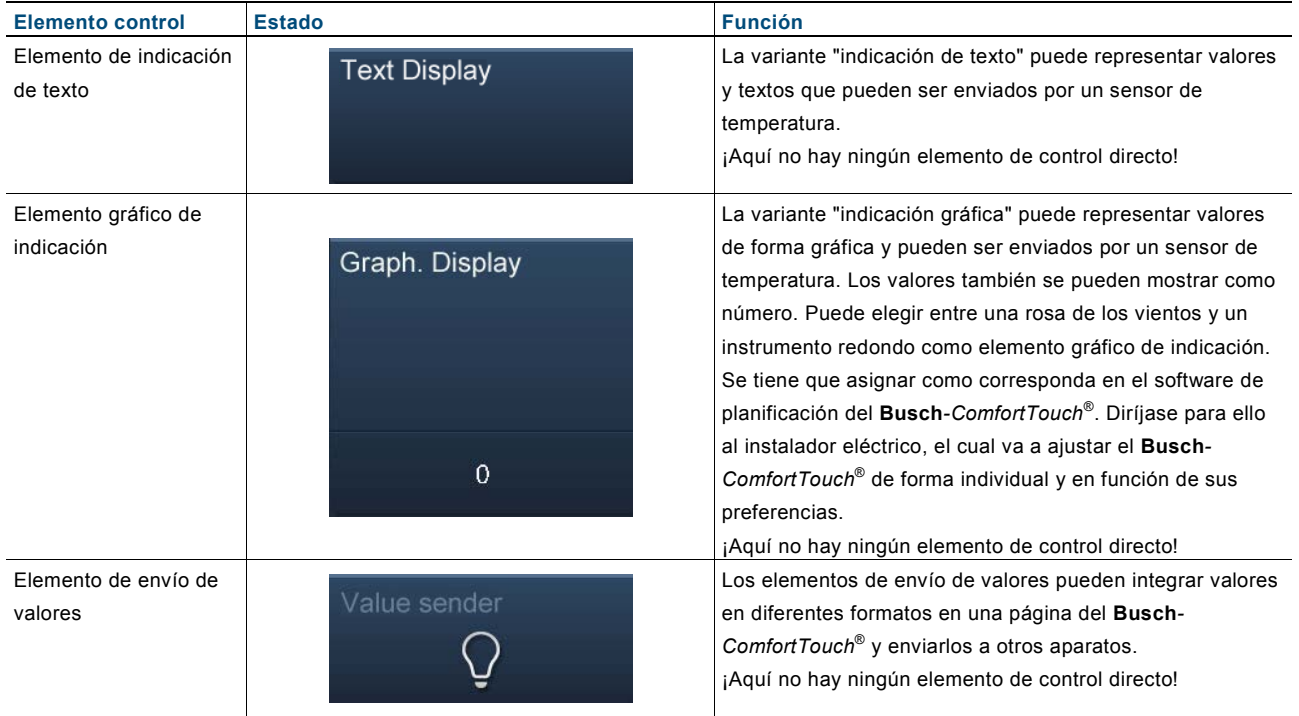

#### **Termostato (versiones de base que pueden ser variadas)**

Con el elemento de control del termostato se pueden controlar aparatos de aire acondicionado. Puesto que tales aparatos cuentan con muchas funciones, el elemento de control solo mostrará un pequeño extracto. Por lo tanto, el usuario puede abrir otra ventana en el **Busch***-ComfortTouch*® a través del elemento de control para ver todas las funciones e informaciones del termostato.

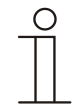

### **Nota**

A través de este elemento de control se abre el termostato interno del **Busch***-ComfortTouch*® (véase el termostato).

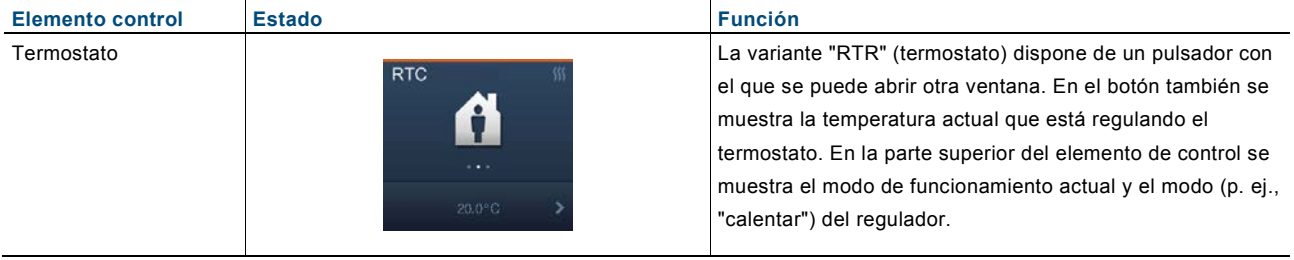

#### **Elemento de control Miele (versiones de base que pueden ser variadas)**

Con el elemento de control Miele se crea la posibilidad de transmitir información y datos de los aparatos de cocina Miele al **Busch***-ComfortTouch*® y de abrirlos en el mismo. Con el **Busch***-ComfortTouch*® también se pueden controlar a distancia determinadas funciones de los aparatos y de implementarlas para los aparatos KNX. Esta función es *opcional* y solo está disponible con el *plug-in* correspondiente. Su instalador eléctrico le facilitará más información al respecto.

#### **Enlaces en el dibujo de planta**

Con los enlaces en el dibujo de planta, el usuario puede saltar de la página de inicio a las páginas de mando.

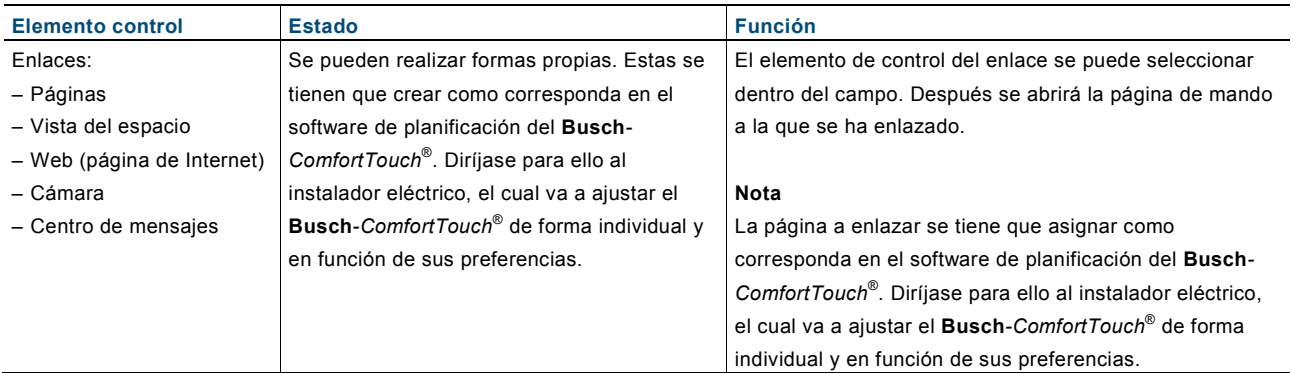

#### **Forma especial, representación con burbujas**

En la vista de la estancia, la mayoría de los elementos de control también se pueden usar en la "representación con burbujas". La operación es similar a la descrita anteriormente.

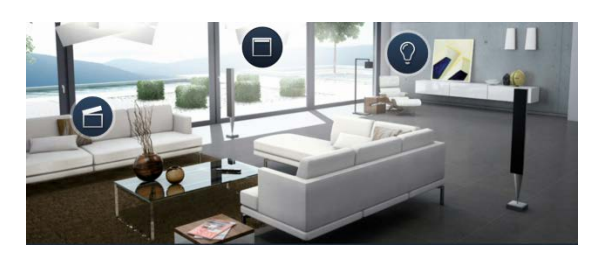

#### **Elementos de control no variables**

Aquí se trata de elementos de control que están predeterminados por el sistema y, por lo tanto, no se pueden ajustar.

#### **Regulador de volumen**

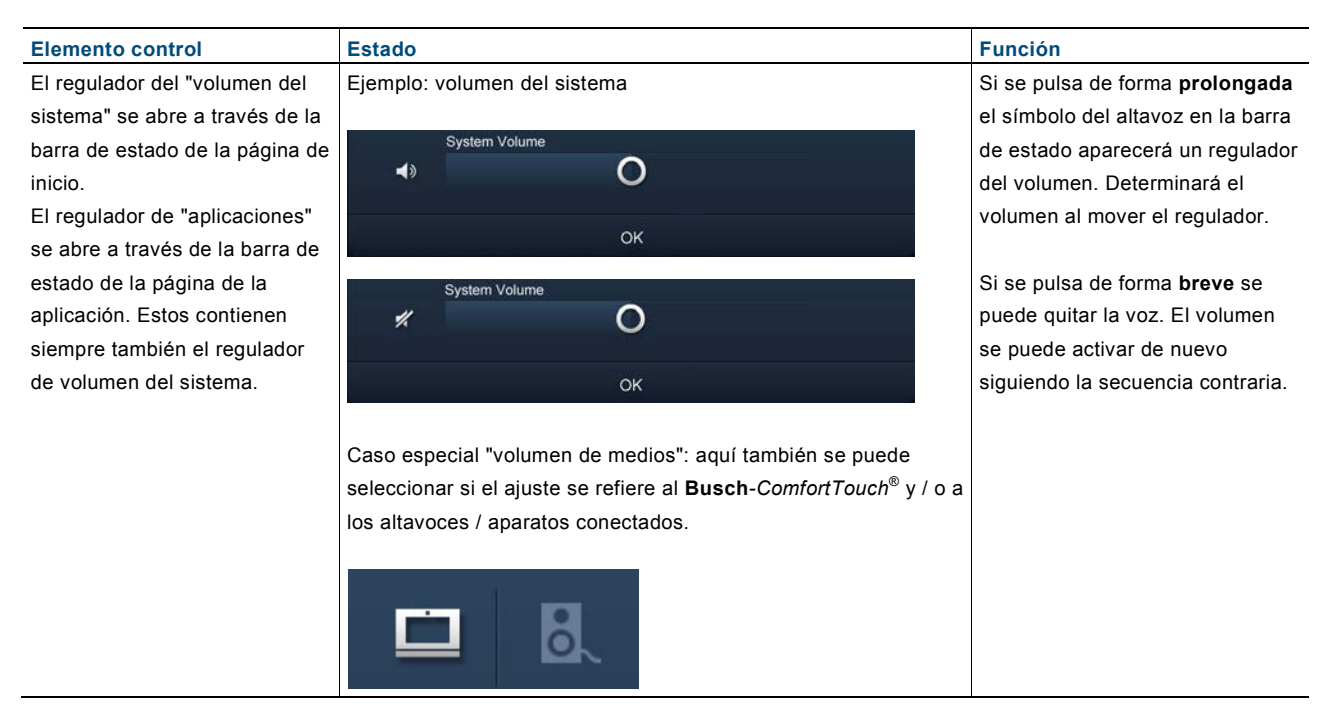

## <span id="page-26-0"></span>**5.2.3 Entradas**

Las posibilidades correspondientes de entrada se ofrecen siempre en el **Busch***-ComfortTouch*® si hay que realizar entradas para que se puedan ejecutar funciones.

Ejemplos de posibilidades entradas en el **Busch***-ComfortTouch*®:

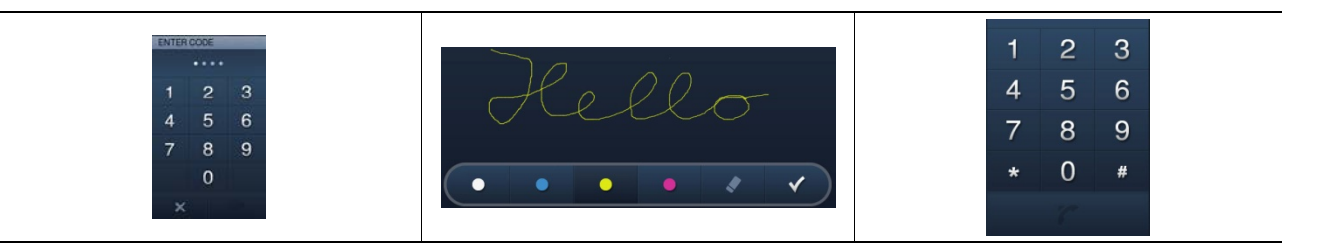

## <span id="page-26-1"></span>**5.2.4 Mover el dedo de un lado al otro (desplazarse)**

Se pueden realizar desplazamientos en la pantalla táctil moviendo el dedo de un lado al otro. Así se puede, por ejemplo, desplazar la barra de navegación hacia la izquierda y la derecha para que se puedan alcanzar todos los elementos.

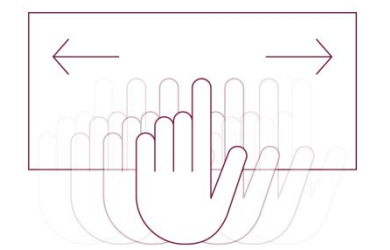

Fig. 7: Mover la barra de navegación moviendo el dedo de un lado al otro

# <span id="page-27-0"></span>**5.3 Explicación de las funciones**

## <span id="page-27-1"></span>**5.3.1 Tipos de páginas**

Las funciones se abren y se realizan a través de la página de inicio y las páginas de mando y de aplicación. A continuación, estos tipos de páginas se explican brevemente.

## Página de inicio:

El **Busch***-ComfortTouch*® contiene una página de inicio (página de bienvenida) que se muestra al usuario tras un intervalo de tiempo determinado o cuando se regresa del salvapantallas. Es la "cara" del **Busch***-ComfortTouch*® y es un punto de orientación. La página de inicio es el punto de partida de la navegación. El acceso a la página de inicio se encuentra siempre en el borde izquierdo de la barra de navegación. La página de inicio del **Busch***-ComfortTouch*® desempeña un papel importante:

Se pueden colocar allí funciones que son de esencial importancia para el usuario. Por ejemplo, puede colocar las luces y las persianas (adicionalmente) en la página de inicio en la que se encuentra el **Busch***-ComfortTouch*®. Con ello, el usuario puede acceder a estas funciones directamente. Para integrar tales funciones de la domótica en la página de inicio tiene que colocar allí los elementos de control. También puede usar la página de inicio para crear una segunda posibilidad de navegación con las funciones de una estancia. Para ello puede integrar hasta seis gráficos de dibujo de planta de un espacio habitable con los enlaces correspondientes a la página de inicio. Diríjase para ello al instalador eléctrico, el cual va a ajustar el **Busch***-ComfortTouch*® de forma individual y en función de sus preferencias.

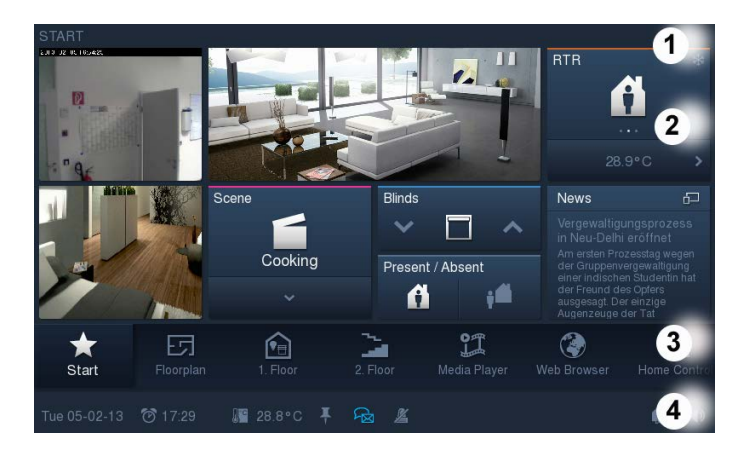

Páginas de mando:

Las páginas de mando se pueden configurar libremente a través del software de planificación del **Busch***-ComfortTouch*® y sirven para facilitar las funciones de control de la casa (luz, persianas, termostato...). En una página de mando, puede, por ejemplo, colocar todas las persianas y en la siguiente página de mando puede operar todas las lámparas de una casa. También puede usar una página de mando para todas las funciones de una estancia y la siguiente página de mando para todas las funciones de la siguiente estancia. Es tipo de estructura que usa es cosa suya. Diríjase para ello al instalador eléctrico, el cual va a ajustar el **Busch***-ComfortTouch*® de forma individual y en función de sus preferencias.

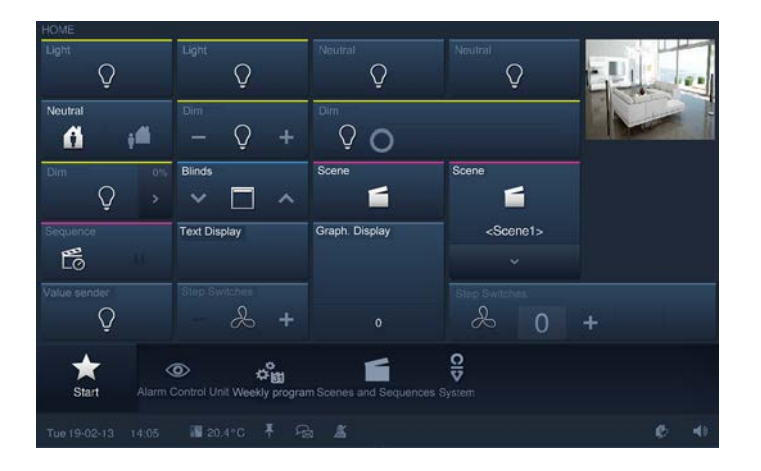

– Páginas de la aplicación:

El **Busch***-ComfortTouch*® se puede equipar con una serie de aplicaciones (p. ej., calendario, Media Player, etc.). Para ello se añaden las páginas de la aplicación a través del software de planificación del **Busch***-ComfortTouch*® en el **Busch***-ComfortTouch*®. Diríjase para ello al instalador eléctrico, el cual va a ajustar el **Busch***-ComfortTouch*® de forma individual y en función de sus preferencias. Cada página de aplicación tiene un acceso a la barra de navegación.

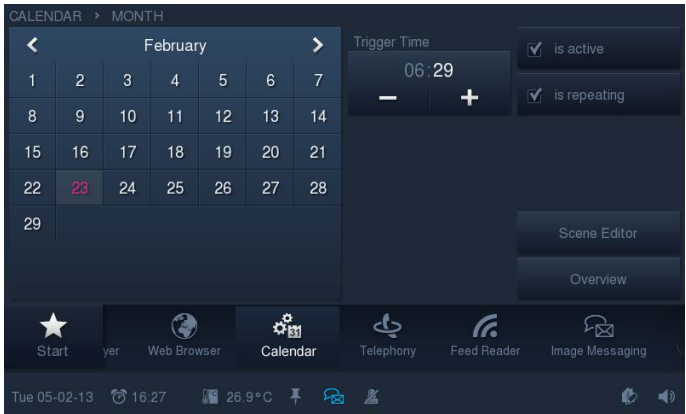

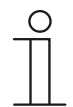

## **Nota**

Los tipos de páginas pueden contener botones, elementos de control así como posibilidades de entrada. La operación básica se explica en la sección "Operaciones en la pantalla táctil".

#### <span id="page-28-0"></span>**5.3.2 Funciones básicas conmutar, regular la luz, persiana, valor, escenas, RTR y valores de medición**

Las funciones básicas se enumeran a través de las páginas de control con ayuda de los elementos de control. Estos elementos de control se describen de forma detallada en la sección "Operaciones de uso en en la pantalla táctil" -> "Elementos de control".

### <span id="page-29-0"></span>**5.3.3 Media-Player**

El Media-Player sirve para reproducir datos de audio y video, así como streams de radio y TV por Internet.

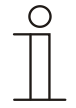

## **Nota**

Se pueden reproducir directamente datos de música MP3 así como películas con codificación MPEG2, siempre y cuando estos no se hayan protegido contra copias con un DRM (gestión digital de derechos).

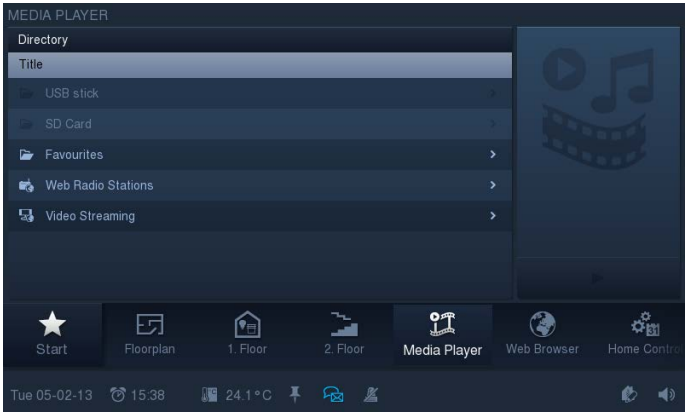

Podrá acceder al Media-Player si hace clic en el símbolo "Media Player" de la barra de navegación.

A través del directorio puede elegir si desea leer los datos de audio o vídeo a través de un lápiz USB o de un tarjeta SD. Aquí también se pueden abrir listas de emisoras de radio por Internet o de canales de televisión por Internet.

A continuación, se muestra el ejemplo del inicio de una emisora de radio. Hay que elegir una entrada en la lista de selección en el lado izquierdo. Después, en el lado derecho, se podrá activar el botón de reproducción. El proceso de reproducción entonces empezará de inmediato.

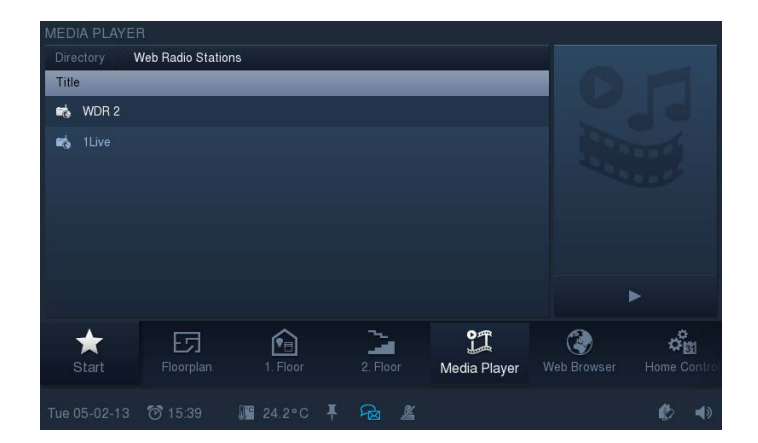

#### **Operación durante la reproducción de archivos de audio y video** Durante la reproducción aparece una barra de uso:

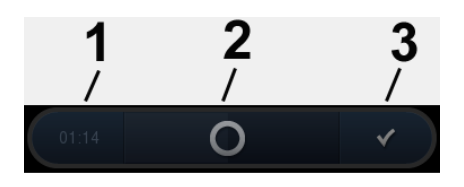

- **1 Tiempo transcurrido | 2 Regulador deslizante para "Avanzar" y "Retroceder" |**
- **3 Abrir la 2.ª vista "barra de uso" (véase la figura siguiente)**

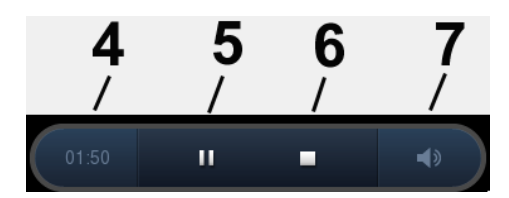

**4 Tiempo transcurrido | 5 Pausa (en "Pausa" aparece el símbolo "Start" ►) | 6 Stop | 7 Se abre el regulador de volumen**

La operación de reproducción se puede terminar en cualquier momento con la cruz de la esquina superior derecha.

#### **Más información sobre la radio y la TV por Internet**

- La salida de sonido se puede efectuar a través de los altavoces incorporados o en estéreo a través de la salida "Audio out" con un acoplamiento a una instalación audio externa o mediante bafles activos.
- Se pueden ajustar hasta diez streams a través del software de planificación del **Busch***-ComfortTouch*®.
- La imagen se puede mostrar pequeña en la parte superior izquierda o en la modalidad de pantalla total.

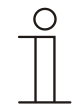

## **Nota**

La calidad de la representación en el modo de pantalla total depende del tamaño a transmitir del stream.

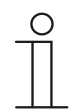

#### **Nota**

A través de una interfaz web cabe la posibilidad de realizar ajustes por cuenta propia en el **Busch***-ComfortTouch*®. Ajustes prácticos en el **Busch***-ComfortTouch*® son, por ejemplo, ajustar las emisoras para el streaming de TV y radio por Internet. La activación se realiza a través del software de planificación del **Busch***-ComfortTouch*®. Pregunte al respecto al instalador eléctrico. Este le explicará el funcionamiento.

## <span id="page-31-0"></span>**5.3.4 Mensaje de imagen**

La función "Mensaje de imagen" sirve para redactar y mostrar notas. Los usuarios pueden con ello dejar mensajes de imagen en el **Busch***-ComfortTouch*® para otros usuarios. Un mensaje de imagen es un mensaje de texto o un dibujo hecho a mano con el stylus pen o con el dedo en el display.

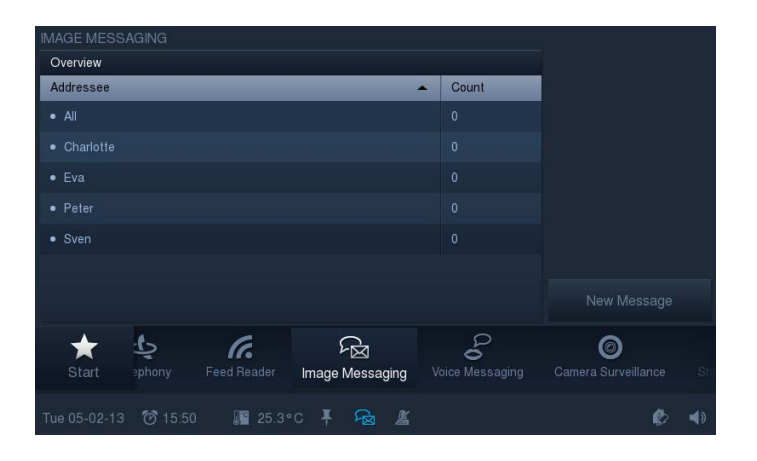

Podrá acceder a la función si hace clic en el símbolo "Mensaje de imagen" de la barra de navegación.

1. Pulse "Mensaje nuevo" para registrar un mensaje nuevo de imagen.

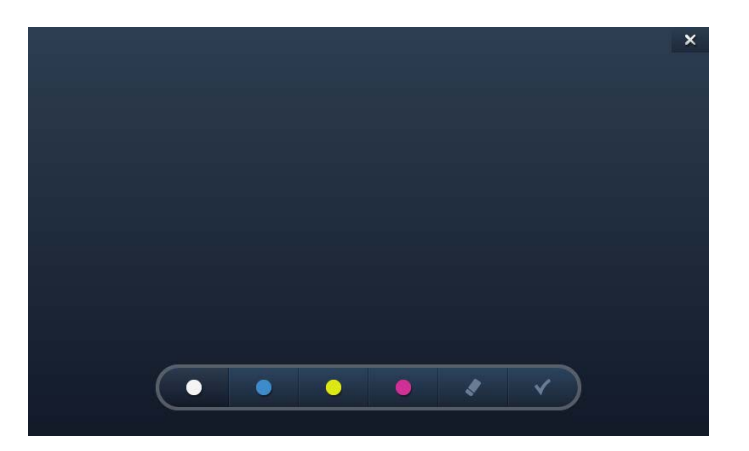

2. Use la barra de uso para seleccionar las tareas.

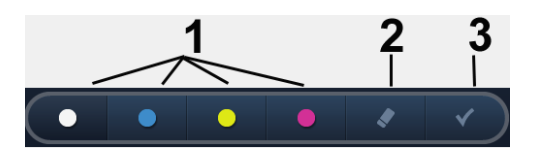

- **1 Elegir el color de la línea | 2 Borrar una palabra escrita anteriormente |**
- **3 Confirmar y abrir la vista siguiente**

**Nota** 

#### **Dejar un mensaje escrito a mano para sus familiares u otras personas**

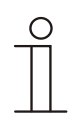

Para ello es mejor que use el stylus pen.

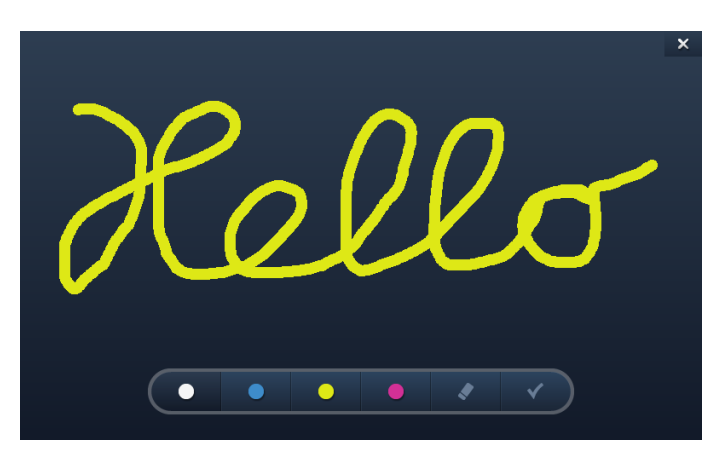

3. Elija el destinatario del mensaje marcando una casilla.

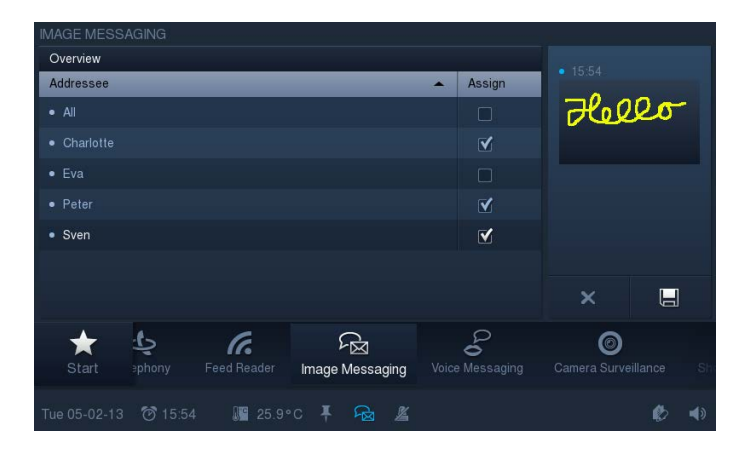

4. Pulse "Guardar".

Aparece un símbolo en la barra de estado que muestra que hay un mensaje nuevo.

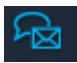

#### **Leer un mensaje escrito a mano**

5. Pulse el símbolo en la barra de estado para leer un mensaje.

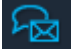

Se abrirá el centro de mensajes.

6. Seleccione aquí el mensaje de imagen.

El mensaje se muestra en el modo de pantalla completa. El punto azul oscuro señaliza que hay mensajes nuevos.

7. Cierre el mensaje con ayuda de la cruz en la esquina superior derecha.

Se enumerarán todos los mensajes existentes. Los mensajes que ya se han leído se marcarán con un punto azul claro. Los mensajes se pueden seleccionar y ver de nuevo. Los mensajes también se pueden borrar aquí. Toque para ello el símbolo siguiente:

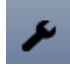

Al lado de los mensajes aparecen cruces. Al tocar se borrará un mensaje.

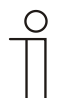

## Nota

La enumeración de todos los mensajes existentes para un destinatario se puede abrir en cualquier momento a través de la función "mensaje de imagen". Elija para ello el destinatario correspondiente.

## <span id="page-34-0"></span>**5.3.5 Mensajes de voz**

La función "Mensajes de voz" sirve para redactar y reproducir mensajes de voz. Estos se graban con ayuda del micrófono interno y se pueden escuchar posteriormente.

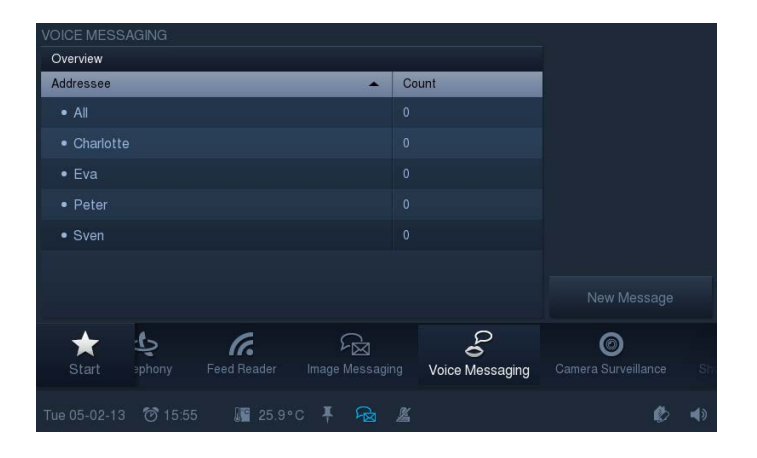

- 1. Podrá acceder a la función si hace clic en el símbolo "mensajes de voz" de la barra de navegación.
- 2. Pulse "Mensaje nuevo" para registrar un mensaje nuevo de voz.

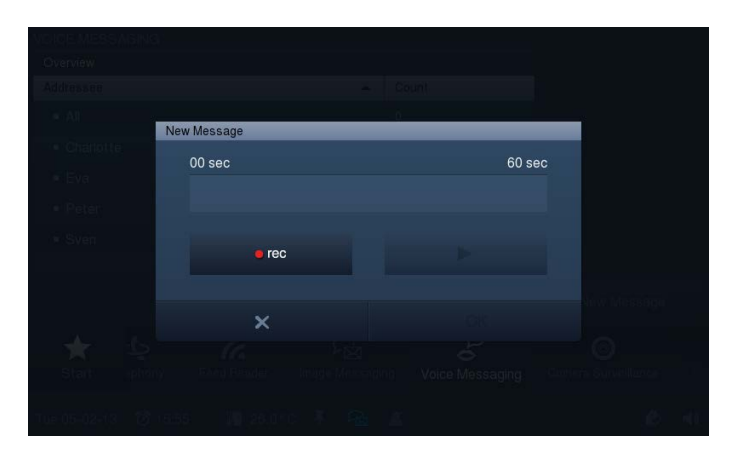

- 3. Seleccione ahora "rec" (punto rojo) y hable directamente en el micrófono integrado. Si termina en menos de 60 segundos pulse "OK". De lo contrario, la grabación terminará automáticamente a los 60 segundos.
- 4. Puede cancelar la grabación en cualquier momento y empezar de nuevo eligiendo primero de nuevo "rec" (cuadrado blanco) y después "Start" (►).

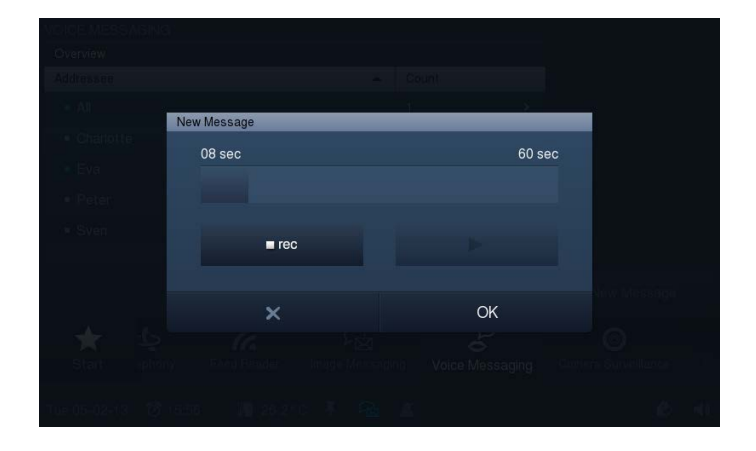

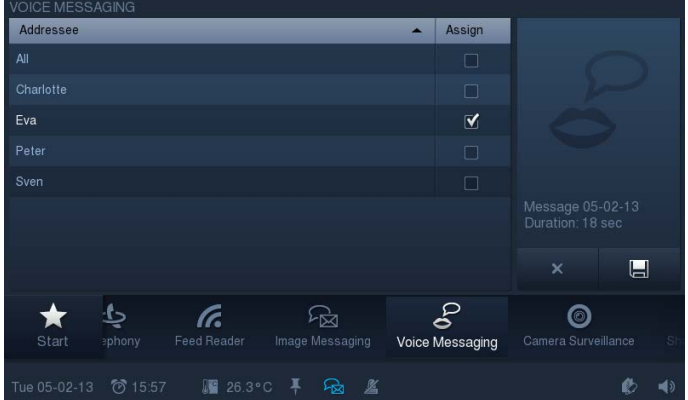

- 5. Elija el destinatario del mensaje marcando una casilla.
- 6. Pulse después "Guardar".

Aparece un símbolo en la barra de estado que muestra que hay un mensaje nuevo.

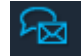

7. Pulse el símbolo en la barra de estado para escuchar un mensaje. Se abrirá el centro de mensajes. Seleccione aquí el mensaje de voz.

El mensaje se muestra en el modo de pantalla completa y se puede oír. El punto azul oscuro señaliza que hay mensajes nuevos.

8. Cierre el mensaje con ayuda de la cruz en la esquina superior derecha.

Se enumerarán todos los mensajes existentes. Los mensajes que ya se han oído se marcarán con un punto azul claro. Los mensajes se pueden seleccionar y escuchar de nuevo. Los mensajes también se pueden borrar aquí. Toque para ello el símbolo siguiente:

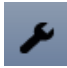

Al lado de los mensajes aparecen cruces. Si estos se tocan se borrará el mensaje.

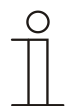

#### **Nota**

La enumeración de todos los mensajes existentes para un destinatario se puede abrir en cualquier momento a través de la función "mensaje de voz". Elija para ello el destinatario correspondiente.
## **5.3.6 Email**

Los emails se pueden mostrar sin necesidad de recurrir a otro ordenador. Se puede responder a los emails con facilidad a través de un mensaje gráfico o de voz.

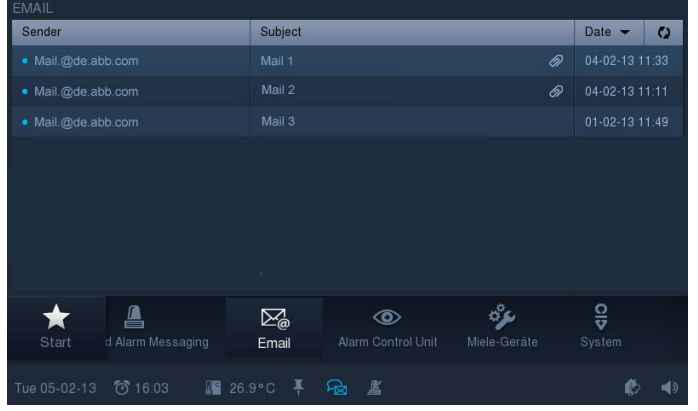

1. Podrá acceder a la función si hace clic en el símbolo "Email" de la barra de navegación..

La enumeración de los emails recibidos muestra con un punto azul qué mensajes no se han leído todavía. Los emails que ya se han leído se marcarán con un punto azul claro.

2. Pulse la entrada para abrir el email.

Se puede actualizar la bandeja de entrada mediante el símbolo siguiente.

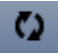

Aparece un símbolo en la barra de estado que muestra que hay un email nuevo.

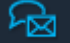

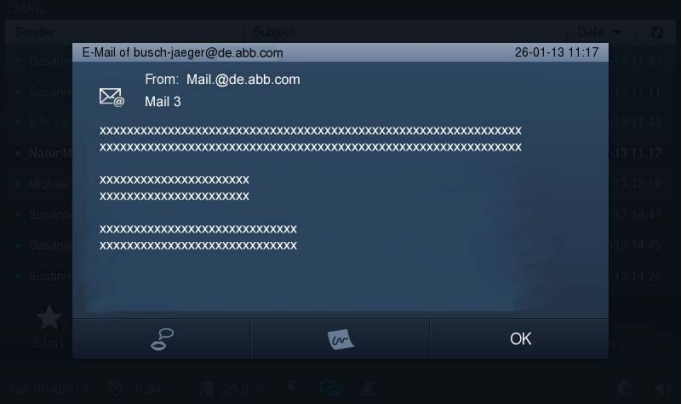

- 3. Pulse la entrada para abrir el email.
- 4. Responda los emails directamente a través de mensajes de voz o de imagen.

5. Toque los símbolos correspondientes en la barra inferior. Las funciones "Mensaje de imagen" o "Mensajes de voz" se abren (véase las secciones "mensaje de imagen" o "mensaje de voz"). La selección de los destinatarios se realizará automáticamente.

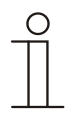

# **Nota**

¡Los emails no se pueden borrar en el **Busch***-ComfortTouch*® !

## **5.3.7 Feed-Reader**

Con el Feed-Reader se pueden mostrar y leer directamente en el **Busch***-ComfortTouch*® hasta diez barras de noticas RSS de forma compacta. Se trata, por ejemplo, de noticias actuales, información meteorológica, información de tráfico, etc.

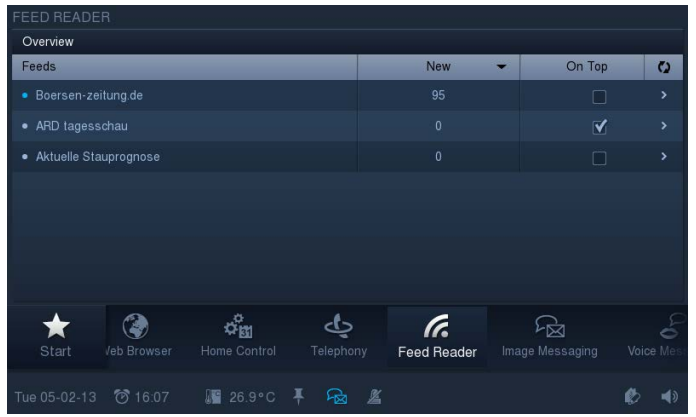

1. Podrá acceder a la función si hace clic en el símbolo "Feed-Reader" de la barra de navegación.

La enumeración muestra los feeds (servicios de noticias), que se han establecido de antemano a través del software de planificación del **Busch***-ComfortTouch*®. Pregunte al respecto al instalador eléctrico. A través de un punto azul se muestran las noticias nuevas de un feed. De lo contrario, el punto será azul claro. Se puede actualizar mediante el símbolo siguiente.

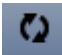

Aparece un símbolo en la barra de estado que muestra que hay un mensaje nuevo.

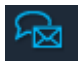

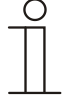

#### Nota

A través del software de planificación se puede determinar también si los feeds se muestran como barras de noticias RSS en la página de inicio. En la vista general se puede elegir cuáles se mostrarán (marcando la casilla en "En la página de inicio"). Si pulsa una entrada se abrirá el mensaje en el **buscador web**.

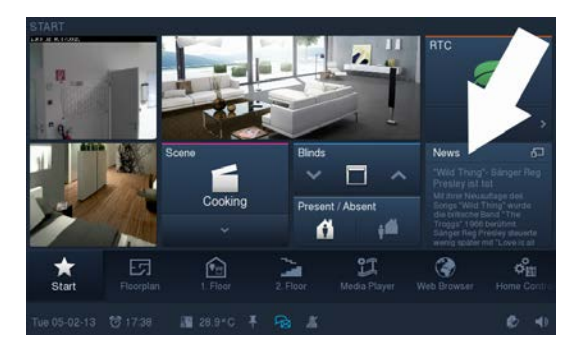

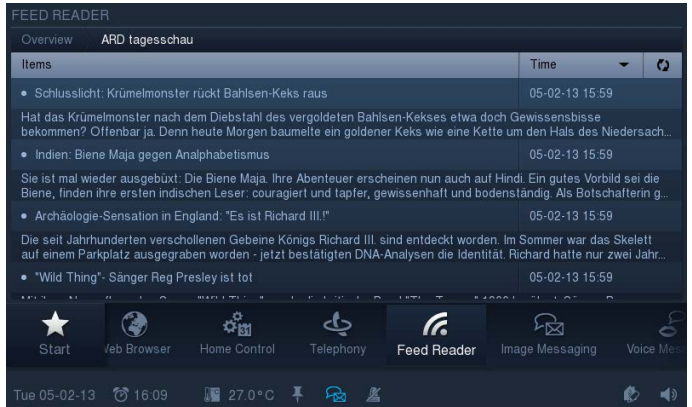

2. Pulse la entrada para abrir el feed.

La enumeración de los mensajes recibidos muestra con un punto azul qué mensajes no se han leído todavía. Los mensajes que ya se han leído se marcarán con un punto azul claro. Si pulsa una entrada se abrirá el mensaje en el **buscador web**.

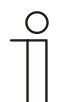

#### Nota

A través de una interfaz web cabe la posibilidad de realizar ajustes por cuenta propia en el **Busch***-ComfortTouch*®. Ajustes prácticos en el **Busch***-ComfortTouch*® son, por ejemplo, ajustar los servicios de noticias (feeds) del Feed-Reader. La activación se realiza a través del software de planificación del **Busch***-ComfortTouch*® . Pregunte al respecto al instalador eléctrico. Este le explicará el funcionamiento.

#### **5.3.8 Programas semanales**

Los procesos que se repiten semanalmente (escenas y secuencias) se pueden ajustar y automatizar de forma clara para cada día de la semana en los programas semanales que desee. Estos preajustes se repetirán de forma continua cada semana. Los programas semanales se crean a través del software de planificación del **Busch***-ComfortTouch*®. Pregunte al respecto al instalador eléctrico. El usuario puede realizar su composición así como cambios por cuenta propia en el **Busch***-ComfortTouch*®. Se pueden asignar intervalos de validez a los programas semanales (p. ej., días festivos) en los que no se activará el programa semanal, sino que, en vez de ello, se activará un programa de un día definido especialmente. Este podría ser el caso, p. ej., de días como Navidad o Año Nuevo. Con ello se pueden activar y desactivar programas semanales automáticamente. Se puede definir un máximo de ocho rangos de validez.

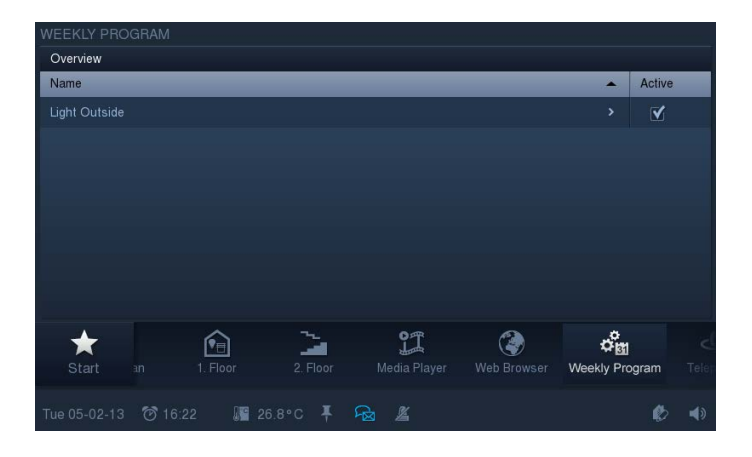

1. Podrá acceder a la función si hace clic en el símbolo "Programa semanal" de la barra de navegación.

La función también se puede abrir pulsando la fecha en la barra de estado.

La vista general muestra todos los programas semanales existentes. Si se marca, el programa se podrá activar o desactivar.

2. Pulse una entrada (programa semanal) en la lista de vista general para acceder a la vista general de escenas que se han asignado al programa semanal.

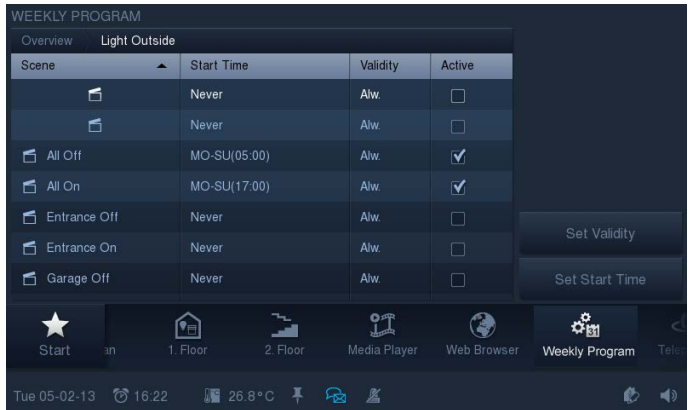

La vista general muestra qué escenas u procesos se pueden reproducir en el programa semanal (p. ej., de forma sucesiva o a la vez para diferentes aparatos). Si se marca, la escena se podrá activar o desactivar. También se muestran los estados de los intervalos de validez y las horas de inicio.

3. Seleccione una entrada (escena) para poder editarla.

Los intervalos de validez se pueden ajustar a través de "Determinar validez".

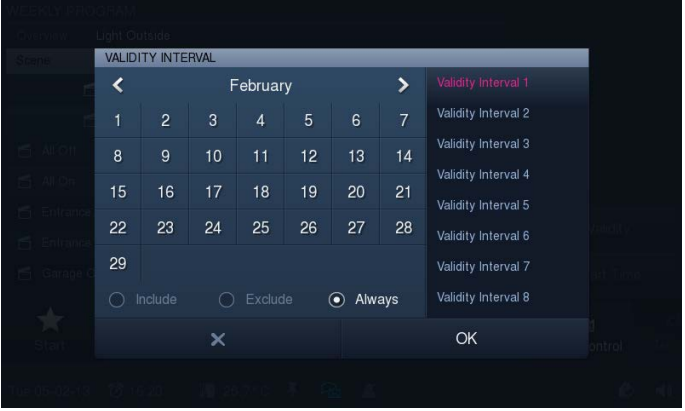

Los meses se pueden seleccionar con ayuda de la flecha.

- 4. Seleccione un intervalo de validez en el lado derecho.
- 5. Seleccione el (los) día(s) del calendario.
- 6. Establezca también las propiedades del intervalo.

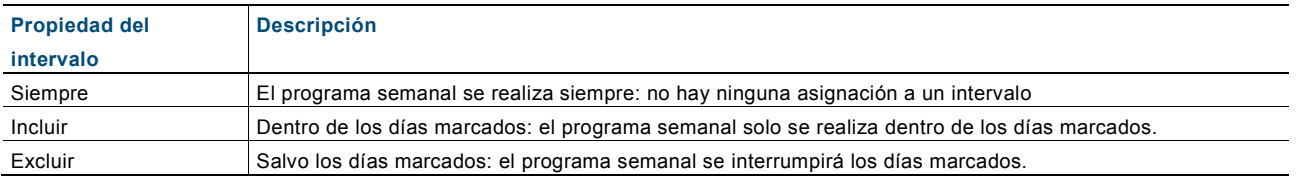

7. Pulse en "OK".

Regresará a la vista general de escenas.

8. Ajuste las horas de inicio a través de "Ajustar hora de inicio".

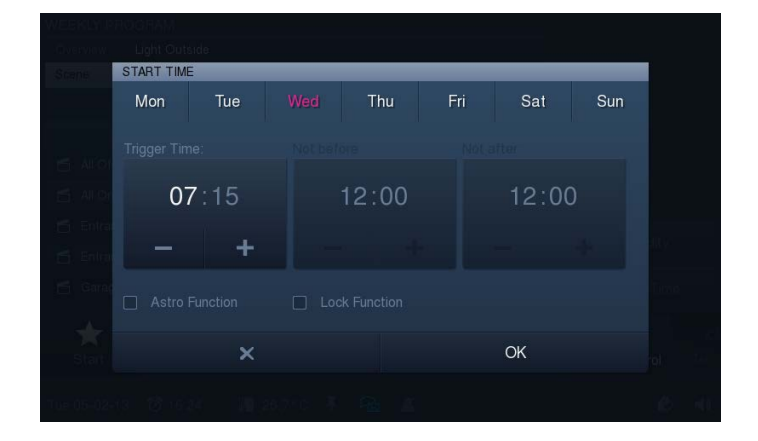

9. Seleccione el (los) día(s) en la barra superior.

10. Ajuste la hora de inicio.

Puede establecer adicionalmente si la función Astro se tiene que activar marcando una casilla. A través de la función Astro integrada, se pueden subir o bajar automáticamente las persianas en función de la estación del año cada día un par de minutos antes o después. Una función de bloqueo con "No antes" y "No después" permite que los tiempos ajustados se puedan adaptar a la función Astro. Para ello se tendrá que haber activado la función de bloqueo marcando una casilla.

11. Toque las "Horas" o los "Minutos".

El ajuste se realiza a través de -/+..

12. Pulse en "OK".

Regresará a la vista general de escenas.

### **5.3.9 Calendario (cambio de hora)**

Mediante el calendario puede definir intervalos para determinados días al año en los que se activarán escenas especiales. Estos preajustes se pueden repetir anualmente.

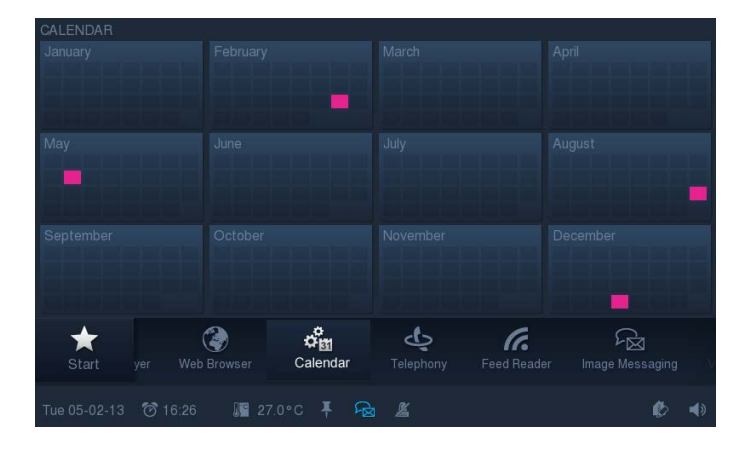

1. Podrá acceder a la función si hace clic en el símbolo "Calendario" de la barra de navegación.

La vista general muestra con las casillas de colores los días establecidos.

2. Si desea establecer días adicionales o si desea modificar aquellos ya establecidos tendrá que tocar un mes.

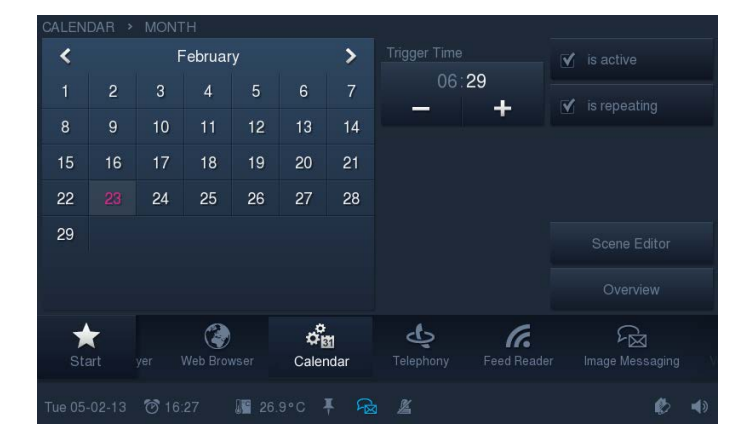

3. Toque uno o varios días del calendario.

Estos se destacarán cromáticamente. Para estos días se pueden determinar ahora escenas especiales a través del editor de escenas (véase para ello el "editor de escenas"). Además, a través del "Tiempo de inicio" (-/+) se puede determinar a qué hora se iniciará la escena en ese día. Además, si marca la casilla puede establecer si se tiene que repetir cada año.

4. Active el día marcando la casilla.

# **5.3.10 Miele (solo a través de Plug-In)**

## Nota

 $rac{O}{\prod}$ 

Con ayuda de esta función se pueden enlazar determinados aparatos Miele. Esta función está disponible solo con ayuda de un plug-in especial. Pregunte al respecto al instalador eléctrico. Hay una descripción separada sobre esta función.

## **5.3.11 Vigilancia por cámara**

Con la vigilancia por cámara se puede obtener información visual con rapidez sobre las operaciones de las cámaras de vigilancia conectadas en la zona de recepción. Estas se pueden controlar y mostrar su señal de transmisión. Con la aplicación se puede representar imágenes de hasta ocho (9") o diez (12.1") cámaras de red (también módulos de cámara internos) u otras cámaras del **Busch***-ComfortTouch*®.

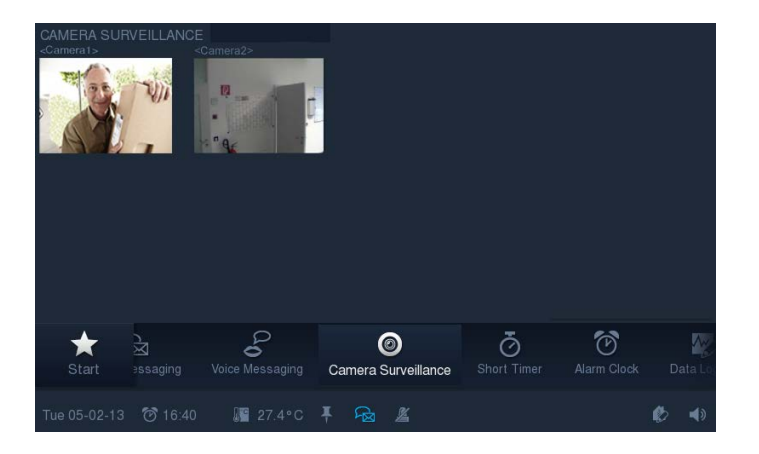

1. Podrá acceder a la función si hace clic en el símbolo "Vigilancia por cámara" de la barra de navegación.

La vista general mostrará las imágenes actuales de las cámaras disponibles en una imagen pequeña. Si hace clic dos veces en la imagen pequeña se abrirá el modo de pantalla completa para la imagen correspondiente de la cámara.

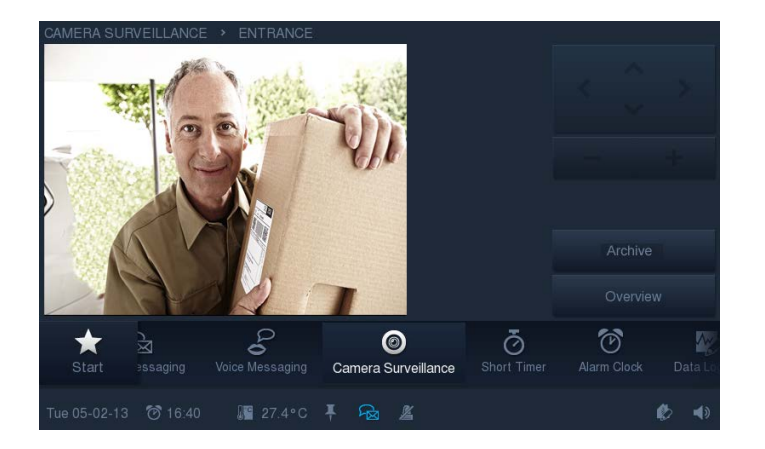

2. En función del tipo de cámara puede controlar la cámara o disminuir o aumentar la imagen de la cámara.

A través del archivo se pueden abrir imágenes archivadas de cámara.

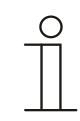

# Nota

A través del software de planificación se puede determinar también si la vigilancia por cámara se muestra como una ventana pequeña en la página de inicio. Aquí se mostrará de forma permanente la imagen actual de la cámara. Si hace clic en esta ventana se abrirá la función "vigilancia por cámara".

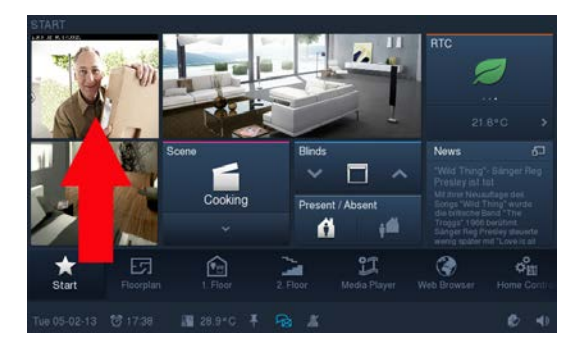

#### **5.3.12 Sistema avisador**

El **Busch***-ComfortTouch*® **puede mostrar circuitos/contactos de aviso y mostrar su estado**. Con ello, el panel podrá comprobar la seguridad del edificio y, si es necesario, transmitir los mensajes sobre un acceso no autorizado. Para ello se pueden integrar detectores de movimiento, sensores de rotura de cristal, sensores de ventanas y otros contactos.

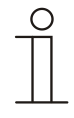

#### Nota

El sistema avisador no sirve para crear un sistema de alarma certificado VDS, sino que solo ofrece la posibilidad de vigilar, por ejemplo, ventanas, puertas o espacios interiores con detectores de movimiento. No sirve para sustituir una instalación de alarma.

El estado del sistema avisador se muestra en la barra de estado. La función se abre al pulsar los símbolos. Además, la función se puede abrir también mediante la barra de navegación.

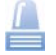

Este símbolo muestra que el sistema avisador se **ha activado**. Al pulsar el símbolo aparece una selección con "desactivar" y "abrir el sistema avisador".

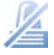

Este símbolo muestra que el sistema avisador se **ha desactivado**. Al pulsar el símbolo aparece una selección con "activar" y "abrir el sistema avisador".

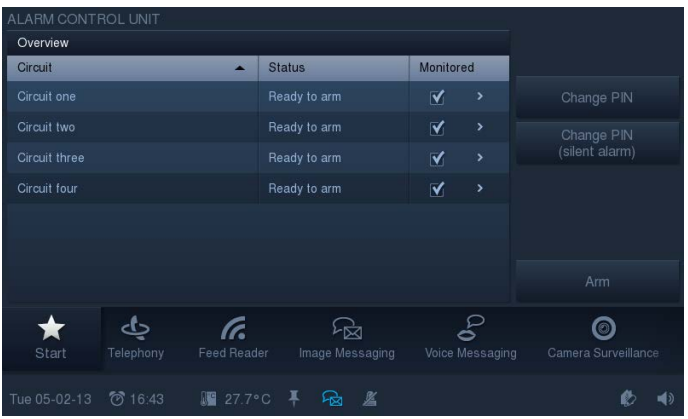

La vista general muestra los circuitos de aviso disponibles. Si se marca la casilla en "vigilado" se puede determinar qué circuitos de aviso se pueden activar durante la operación de activación. Durante la activación se pregunta el código de acceso. Este se puede introducir a través del teclado numérico que aparece. También se puede modificar el código de acceso (consulta anterior del código antiguo -> "OK" -> después entrada nueva -> "OK").

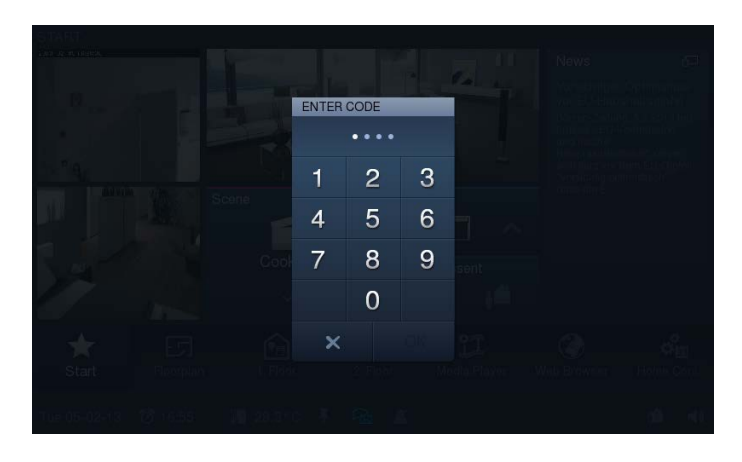

Qué sensores (p. ej., sensores de movimiento) contienen los circuitos de aviso, se puede ver tocando la entrada en la vista general. Los diferentes sensores se pueden desactivar / activar marcando la casilla en "vigilado". Con ayuda de "Ignorar" se puede determinar si se puede desactivar aunque haya un mensaje. Al tocar la palabra "vista general" accederá a la vista anterior.

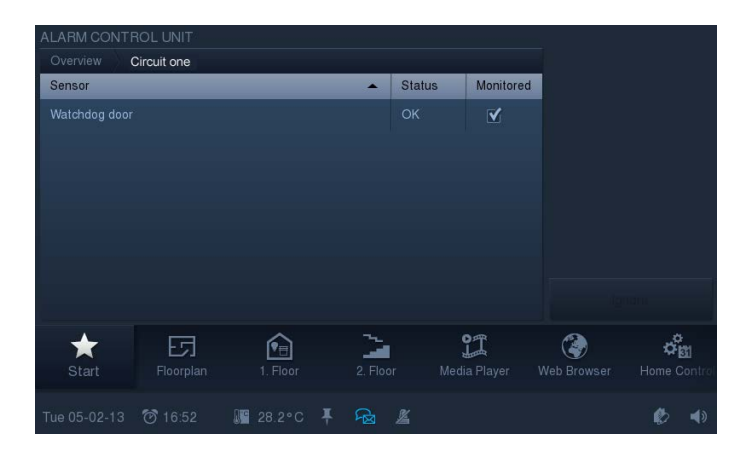

#### **5.3.13 Presencia simulada**

A través de la presencia simulada del **Busch***-ComfortTouch*® la ausencia de los habitantes de un edificio se puede simular de forma muy realista con lo que se aumenta la protección ante accesos no autorizados.

El **Busch***-ComfortTouch*® graba para ello en días específicos de la semana para hasta 20 objetos todas las acciones con una precisión al minuto y después las vuelve a reproducir.

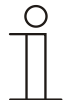

#### Nota

Esta función no cuenta con una página de aplicación directa. La desactivación / activación se realiza a través de la barra de estado con ayuda de los símbolos siguientes:

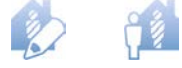

¡Observe que tiene que generar primero siempre una presencia simulada para que después se pueda realizar la simulación!

1. Abra la función pulsando los símbolos superiores.

Después aparecerán otras ventanas de texto.

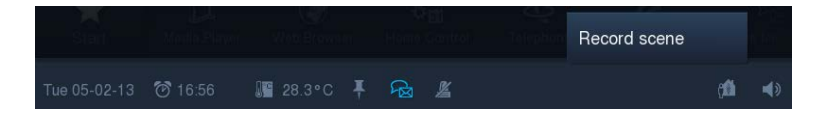

2. Pulse en "grabar escena" para grabar una presencia simulada.

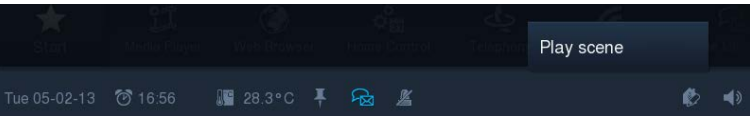

3. Pulse "reproducir una escena" para reproducir la presencia simulada guardada.

El estado de la presencia simulada se muestra en la barra de estado.

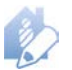

Este símbolo muestra que se está **grabando** la presencia simulada. Su **Busch***-ComfortTouch*® grabará la presencia de forma continua para contar siempre con información actual. Con ello, se graba y se guarda el transcurso de un día normal.

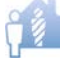

Este símbolo muestra que se está **reproduciendo** la presencia simulada. La presencia simulada se activa para ausencias prolongadas como las vacaciones. Su **Busch***-ComfortTouch*® p. ej., activa y desactiva la luz y las personas durante su ausencia para simular que hay alguien en casa.

#### **5.3.14 Temporizador de cuenta atrás**

En el **Busch***-ComfortTouch*® se pueden activar hasta cinco temporizadores diferentes de corta duración (relojes de arena). Una vez que ha transcurrido el tiempo puede sonar una serie de sonidos. También cabe la posibilidad de que se puedan desarrollar escenas automatizadas al inicio o al final de un temporizador de corta duración.

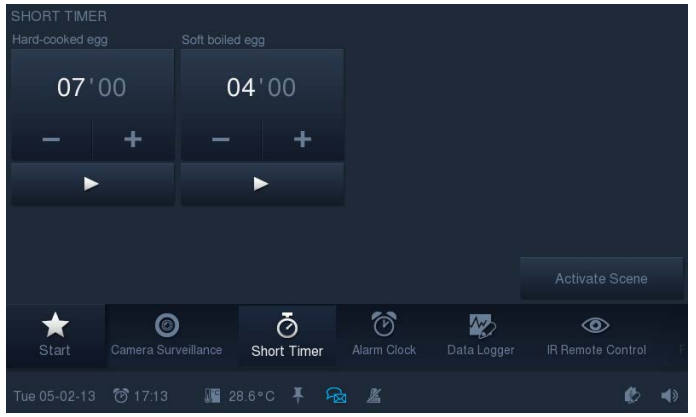

1. Podrá acceder a la función si hace clic en el símbolo "Temporizador de corta duración" de la barra de navegación.

La vista general muestra los temporizadores de corta duración disponibles. Aquí se pueden ajustar los temporizadores.

2. Toque las horas o los minutos.

El ajuste se realiza a través de -/+.

3. Empiece con la "Tecla de inicio" (►) el transcurso de tiempo.

Este se puede detener en cualquier momento con la "tecla de parada" (■). A través de "Activar escena" se pueden activar las escenas asignadas a los temporizadores.

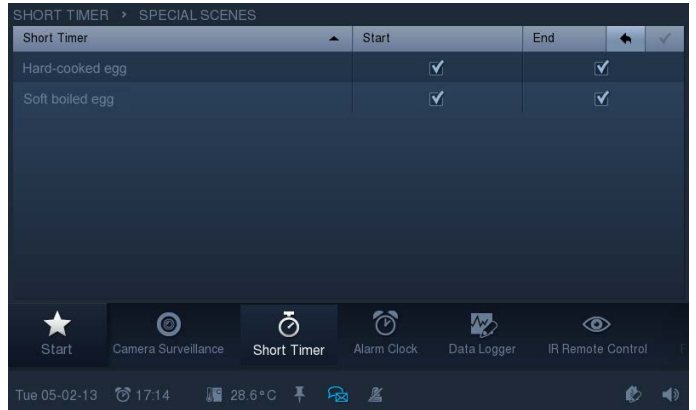

4. Al marcar la casilla usted establece si al principio y / o al final se tienen que reproducir las escenas especiales asignadas (véase "editor de escenas" para ajustar escenas).

5. Confirme los cambios tocando la marca en la esquina superior derecha.

A través de la flecha de la barra superior accederá de nuevo a la vista general.

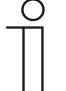

# Nota

Una vez que haya transcurrido el tiempo de barrido aparecerá un mensaje que tiene que ser confirmado.

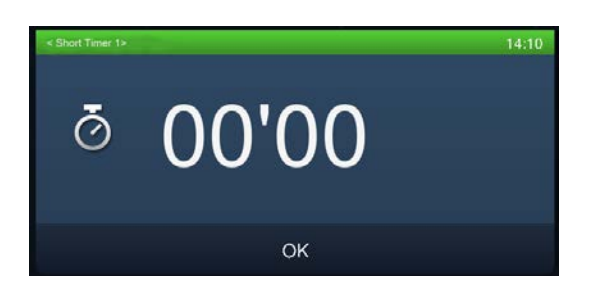

#### **5.3.15 Despertador**

Se pueden indicar horas del despertador específicas del día de la semana que abren una determinada escena para despertar (p. ej., encender el Media-Player con su música favorita).

También se puede activar una escena antes de la hora del despertador, por ejemplo, preparar el ambiente familiar antes de que se levanten los habitantes (la calefacción se enciende una hora antes de que se despierten).

Con ello, en la hora preliminar (una hora determinada antes de la hora del despertador), en la hora del despertador, al accionar "Snooze" o al apagar el despertador se puede iniciar una escena o un proceso.

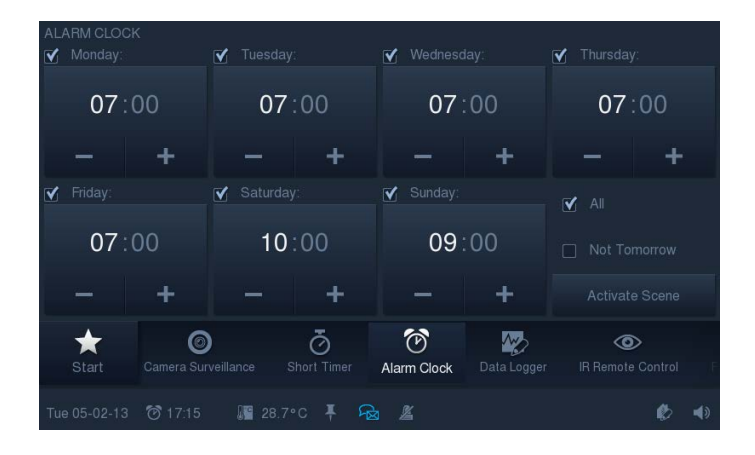

1. Podrá acceder a la función si hace clic en el símbolo "Despertador" de la barra de navegación.

La vista general muestra los despertadores disponibles para cada día de la semana. Aquí se pueden ajustar los despertadores de forma individual.

2. Toque para ello las "Horas" o los "Minutos".

El ajuste se realiza a través de -/+.. La activación se realiza marcando el día de la semana. También puede seleccionar "Todos" para activar todos los días de la semana. Si no quiere ser despertado el día siguiente, marque "mañana no".

3. A través de "Activar escena" active las escenas asignadas a los despertadores.

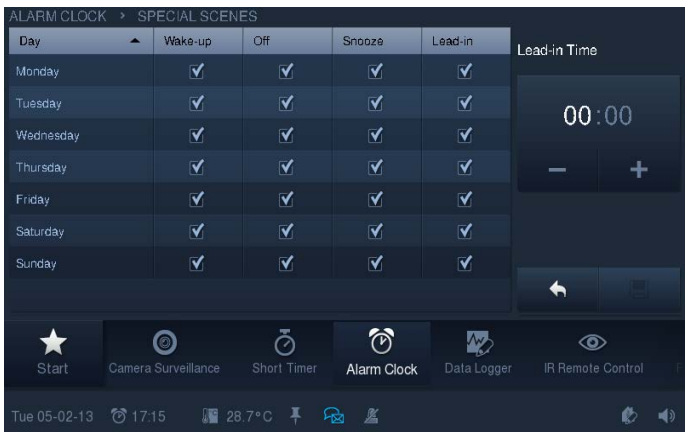

- 4. Al marcar la casilla usted establece si al despertar, si al "apagar", al seleccionar "Snooze" u "Hora preliminar" se tienen que reproducir las escenas especiales asignadas (véase "editor de escenas" para ajustar escenas). La hora preliminar se puede ajustar de forma individual.
- 5. Toque las "Horas" o los "Minutos".

El ajuste se realiza a través de -/+.

6. Confirme los cambios pulsando "Guardar".

A través de la flecha al lado de "Guardar" se accede de nuevo a la vista general.

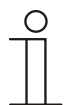

# **Nota**

Una vez que se ha activado el despertador aparecerá un símbolo de despertador en la barra de estado. Aquí se pueden abrir también todos los ajustes de la hora.

## **5.3.16 Registrador de datos**

Con el registrador de datos integrado en el **Busch***-ComfortTouch*® se pueden representar gráficamente los datos de hasta ocho objetos de comunicación. Si estos objetos de comunicación están enlazados con sensores a través de las direcciones de grupo, se podrá visualizar, p. ej., el consumo de energía de una casa, la potencia de una instalación fotovoltaica o el nivel de llenado de un tanque de aceite.

Para que los valores establecidos se puedan procesar posteriormente, el **Busch***-ComfortTouch*® puede guardar los valores como archivo en uno de los directorios dados. Se pueden usar los siguientes soportes de memoria:

- Tarjeta SD
- Lápiz USB
- Red

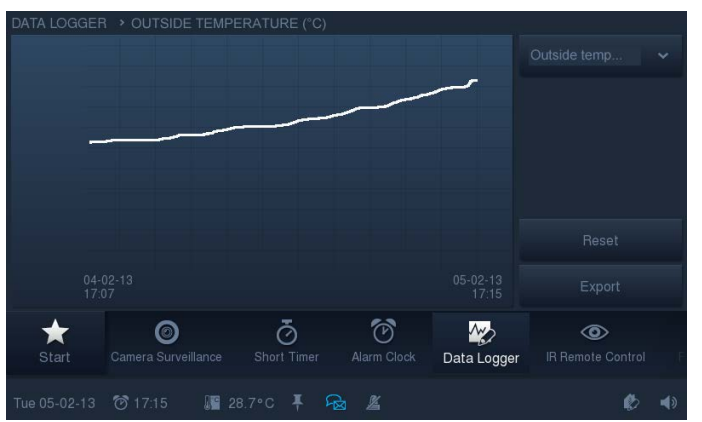

1. Podrá acceder a la función si hace clic en el símbolo "Registrador de datos" de la barra de navegación.

Si hay varias vistas disponibles estas se enumerarán en el lado derecho. Si se toca una entrada, se abrirá la vista correspondiente. A través de "Reset" se pueden reponer los valores. Con ayuda de "Export" los datos se exportarán en el directorio preestablecido.

## **5.3.17 Buscador web**

Con el buscador web integrado del **Busch***-ComfortTouch*® se pueden abrir las páginas de Internet y mostrarse en la modalidad de pantalla total. Se pueden abrir páginas de Internet predefinidas en el **Busch***-ComfortTouch*® . Para ello, en el software de planificación del **Busch***-ComfortTouch*® se pueden crear hasta 20 marcadores (bookmarks) para páginas de Internet.

Cuando abra el buscador de Internet se mostrará una lista de todos los marcadores creados. Se puede seleccionar la lista siempre que se desee. Si el usuario elige una página de Internet esta se abrirá.

1. Podrá acceder a la función si hace clic en el símbolo "Buscador web" de la barra de navegación..

![](_page_55_Picture_6.jpeg)

Los botones desempeñan las tareas siguientes:

![](_page_55_Picture_150.jpeg)

2. Cierre el buscador web pulsando la cruz en la esquina superior derecha.

![](_page_55_Picture_10.jpeg)

# **Nota**

A través de una interfaz web cabe la posibilidad de realizar ajustes por cuenta propia en el **Busch***-ComfortTouch*®. Ajustes prácticos en el **Busch***-ComfortTouch*® son, por ejemplo, ajustar los favoritos (páginas de Internet) del buscador web. La activación se realiza a través del software de planificación del **Busch***-ComfortTouch*®. Pregunte al respecto al instalador eléctrico. Este le explicará el funcionamiento.

## **5.3.18 Teléfono (VoIP)**

Con la función "Teléfono (VoIP)" el **Busch***-ComfortTouch*® se puede usar como teléfono sobre protocolo de Internet ("teléfono VoIP"). Aclare de antemano las condiciones con su instalador eléctrico.

Se tienen que cumplir las condiciones siguientes:

- Tiene que haber una conexión a Internet de banda ancha con una velocidad de transmisión de al menos 100 kbit/s en las dos direcciones.
- El proveedor de Internet debe admitir telefonía VoIP.
- Si el **Busch***-ComfortTouch*® tiene que estar localizable mediante un número de teléfono convencional tiene que adquirir una cuenta SIP de su proveedor de Internet.

Cabe también la posibilidad de llamar a otro **Busch***-ComfortTouch*® en la casa. Con ello se puede usar el **Busch***-ComfortTouch*® como interfono (función Intercom).

![](_page_56_Picture_9.jpeg)

1. Podrá acceder a la función si hace clic en el símbolo "Teléfono" de la barra de navegación.

Puse marcar un número directamente o elegir un número guardado en la agenda.

## **Marcar un número directamente**

1. Indique un número mediante el teclado numérico.

![](_page_57_Picture_4.jpeg)

El último número introducido se puede borrar tocando el carácter siguiente:

![](_page_57_Picture_6.jpeg)

2. Toque el botón siguiente.

![](_page_57_Picture_8.jpeg)

Se establecerá la llamada. El tiempo transcurrirá tan pronto como responda la llamada.

![](_page_57_Picture_10.jpeg)

3. Termine la llamada con el botón siguiente.

![](_page_57_Picture_12.jpeg)

## **Marcar un número guardado mediante la agenda**

1. Pulse la entrada "Agenda".

Se abre una lista con las entradas guardadas de direcciones.

![](_page_58_Picture_53.jpeg)

2. Marque el contacto de su elección.

El nombre aparecerá en el campo derecho.

![](_page_58_Picture_54.jpeg)

3. Toque el botón siguiente.

![](_page_59_Picture_3.jpeg)

Se establecerá la llamada. El tiempo transcurrirá tan pronto como responda la llamada.

![](_page_59_Picture_5.jpeg)

4. Termine la llamada con el botón siguiente..

![](_page_59_Picture_7.jpeg)

![](_page_59_Picture_8.jpeg)

## **Nota**

Se puede llamar a la vez también a varios contactos como grupo. Para ello habrá que marcar varias entradas en la agenda de forma sucesiva. La imagen del lado derecho lo mostrará como corresponda.

![](_page_59_Picture_11.jpeg)

![](_page_59_Picture_98.jpeg)

## **Nota**

A través de una interfaz web cabe la posibilidad de realizar ajustes por cuenta propia en el **Busch***-ComfortTouch*®. Ajustes útiles en el **Busch***-ComfortTouch*® son, por ejemplo, ajustes de la agenda para la aplicación del teléfono. La activación se realiza a través del software de planificación del **Busch***-ComfortTouch*®. Pregunte al respecto al instalador eléctrico. Este le explicará el funcionamiento.

#### **5.3.19 Comunicación de la puerta**

La función "comunicación de la puerta" posibilita la comunicación en imagen y sonido entre el **Busch***-ComfortTouch*® y un interfono exterior. Para ello puede definir en la red hasta cinco interfonos exteriores. Además se pueden asignar hasta tres cámaras IP a cada interfono exterior.

Tan pronto como un visitante toque el timbre de un interfono exterior (interfonos exteriores), se señalizará en **Busch***-ComfortTouch*® como llamada a la puerta. El **Busch***-ComfortTouch*® cambia automáticamente a la función "comunicación de la puerta" (o en función del ajuste emitirá un mensaje que tiene que ser confirmado) y muestra la imagen de la cámara del interfono exterior correspondiente. El usuario puede aceptar o rechazar la llamada y quitar la voz durante una conversación, abrir la puerta o encender la luz. Se puede cambiar la vista a otra cámara del interfono exterior.

El usuario también puede hacer un seguimiento a lo largo de todo el historial (transcurso) de sucesos pasados. Para ello se pueden recoger imágenes (instantáneas) automática o manualmente.

![](_page_60_Picture_6.jpeg)

La función se puede abrir pulsando el símbolo "comunicación de la puerta" en la barra de navegación o automáticamente si entra una llamada de un interfono exterior. En función del ajuste aparecerá un mensaje que tiene que ser confirmado.

#### **Seleccionar la función a través del símbolo (sin llamada)**

Solo se aconseja abrirlo para ver las instantáneas archivadas o para ver la imagen actual de la situación de las cámaras de los diferentes interfonos exteriores. También se puede desactivar el timbre.

#### **Cambiar interfono exterior (imagen de situación)**

1. Abra con ayuda de la flecha siguiente en el lado derecho una lista de los interfonos exteriores conectados.

![](_page_60_Picture_12.jpeg)

2. Seleccione el interfono exterior.

Ahora se muestra la imagen. Si el interfono exterior posee varias cámaras, con ayuda de los botones de flecha (< / >) se puede cambiar entre las cámaras.

### **Abrir y editar el historial (transcurso) de las instantáneas**

1. Abra con ayuda de la flecha siguiente en el lado derecho una lista de los interfonos exteriores conectados.

![](_page_61_Picture_4.jpeg)

- 2. Seleccione ahora el interfono exterior.
- 3. Pulse "Transcurso".

![](_page_61_Picture_7.jpeg)

4. Seleccione una entrada.

Se muestra la instantánea.

![](_page_61_Picture_10.jpeg)

Con ayuda de la flecha se puede cambiar entre todas las instantáneas del interfono exterior.

5. Pulse en "OK".

Volverá a aparecer la vista general.

6. Pulse el símbolo de la herramienta para proceder a la edición.

![](_page_62_Picture_5.jpeg)

7. Elija una entrada de la lista.

Con la cruz del lado derecho se puede borrar esta entrada (instantánea). La entrada también se puede exportar con "Exportar". Abra para ello más páginas que consulten el soporte de almacenamiento y el directorio.

![](_page_62_Picture_8.jpeg)

## Atención

Con la cruz al lado de "Exportar" se puede borrar toda la lista.

8. Retroceda pulsando la flecha siguiente.

![](_page_62_Figure_12.jpeg)

#### **Desactivar el timbre**

A través de los botones siguientes (arriba a la derecha) se puede activar o desactivar el timbre.

![](_page_62_Picture_104.jpeg)

# $\mathbf{r}$  $\boldsymbol{\times}$ 0  $\mathring{\alpha}^{\alpha}_{\text{EM}}$ 27 جه (F.

 $\left(\sqrt{2}\right)$ **R** 

圖 28.8℃ 平 园

#### **La función se abre automáticamente cuando entra una llamada**

Tan pronto como un visitante toque el timbre de un interfono exterior, se mostrará en el **Busch***-ComfortTouch*® como llamada a la puerta. El **Busch***-ComfortTouch*® cambia automáticamente a la función *"comunicación de la puerta" (o en función del ajuste emitirá un mensaje que tiene que ser confirmado)* y muestra la imagen de la cámara del interfono exterior correspondiente. A través del software de planificación **Busch***-ComfortTouch*® también se puede terminar si la imagen de la cámara se tiene que mostrar en el modo de pantalla completa. Pregunte al instalador eléctrico.

ø

![](_page_63_Picture_129.jpeg)

Terminar la llamada.

![](_page_64_Picture_2.jpeg)

# **Nota**

A través del software de planificación del **Busch***-ComfortTouch*® también se puede determinar cuánto tiempo tiene que permanecer abierta la función hasta que se cierre automáticamente. Pregunte al instalador eléctrico.

El tiempo de barrido se muestra también en la barra de estado). Si el tiempo es solo 10 segundos, aparecerá el tiempo del proceso también en la imagen de la cámara (véase la figura siguiente).

![](_page_64_Picture_6.jpeg)

## **5.3.20 Mensajes de anomalía y alarma**

El **Busch***-ComfortTouch*® ofrece protección e información si el funcionamiento falla o si hay una avería. Se pueden vigilar los contactos de aviso, los sensores y su funcionamiento. Se pueden ajustar los mensajes deseados en caso de avería o de comunicación de forma individual. Se puede elegir entre:

- Tono de señal
- Email
- Escena con fines informativos o preventivos

A través de "mensajes error y alarma" el usuario puede ver qué mensajes han aparecido en el **Busch***-ComfortTouch*®. Esta función también se puede usar para dar acuses de mensajes, así como para exportarlos y borrarlos.

![](_page_65_Picture_124.jpeg)

1. Podrá acceder a la función si hace clic en el símbolo "Mensajes error y alarma" de la barra de navegación.

A través de "Ajustes" se pueden asignar los diferentes sensores marcando la casilla sobre cómo se tiene que desarrollar la información. También se pueden elegir varias vías de comunicación a la vez.

2. Pulse "Últimos mensajes" para poder ver todos los mensajes que no han sido confirmados.

Aquí se pueden confirmar los mensajes.

A través del "símbolo de herramienta" ( $\blacktriangle$ ) se accede a la siguiente vista general. Aquí se pueden exportar o borrar los mensajes. Se retrocede con el símbolo de flecha.

3. Pulse "Mensajes antiguos" para poder ver todos los mensajes confirmados.

A través del "símbolo de herramienta" (<sup>2</sup>) se accede a la siguiente vista general. Aquí se pueden exportar o borrar los mensajes. Se retrocede con el símbolo de flecha.

# **5.3.21 Telemando IR**

El **Busch***-ComfortTouch*® se puede controlar a través de un telemando IR compatible con RC5 o B&O. Para ello se programan las funciones del **Busch***-ComfortTouch*® en un telemando IR. El instalador eléctrico define previamente las funciones IR disponibles con ayuda del software de planificación en el **Busch***-ComfortTouch*®. Después también se pueden programar más telemandos IR en el aparato.

![](_page_66_Picture_4.jpeg)

1. Podrá acceder a la función si hace clic en el símbolo "Telemando IR" de la barra de navegación..

A la izquierda se describen las funciones que son adecuadas para el telemando IR.

2. Pulse una entrada en la lista y después en "Programar" para asignar esta función al telemando.

Transcurrirá un tiempo de 5 segundos.

- 3. Pulse durante este tiempo una tecla en el telemando IR para asignar a esta tecla la función correspondiente. Dirija el telemando en dirección del **Busch***-ComfortTouch*®. Si la operación se ha realizado con éxito, "Asignado" aparecerá marcado.
- 4. Elija para ello una entrada de la lista.

La asignación se puede borrar siempre que lo desee.

5. Pulse después "Resetear".

Si la operación se ha realizado con éxito, se deseleccionará "Asignado".

## **5.3.22 Editor de escenas**

La función "Editor de escenas" ofrece al usuario la posibilidad de modificar escenas y procesos que se han creado en un software de planificación ("escena estándar").

Además el usuario también puede modificar las denominadas "Escenas especiales" que han asignado a una página de aplicación o a un módulo de software (p. ej., escenas del despertador).

![](_page_67_Picture_5.jpeg)

## Nota

El usuario no puede crear escenas nuevas en el "Editor de escenas" del **Busch***-ComfortTouch*®. Esto solo se puede realizar con el software de planificación con el editor de escenas.

![](_page_67_Picture_105.jpeg)

Podrá acceder a la función si hace clic en el símbolo "Escenas y secuencias" de la barra de navegación. La función también se puede abrir a través de otras funciones que trabajan con escenas. Aquí se abre directamente la función de edición (véase las indicaciones subsiguientes).

La vista general muestra las categorías existentes de las escenas y procesos correspondientes.

1. Elija una categoría.

![](_page_67_Picture_12.jpeg)

La vista general muestra qué escenas u procesos se pueden reproducir. Si se marca, la escena se podrá activar o desactivar. Además, aquí se mostrará el estado de las escenas y el tiempo que queda de los ciclos. 2. Seleccione una entrada (escena) para poder editarla.

La escena se puede iniciar ahora con ayuda del elemento de control (véase la sección "Elementos de control").

3. Pulse "Editor de escenas" para ajustar la escena. Elija para ello una entrada.

![](_page_68_Picture_89.jpeg)

La vista general muestra componentes (funciones) de la escena o del proceso seleccionado. Estos componentes se pueden modificar de forma limitada.

A la derecha se muestra qué ajustes se pueden realizar.

4. Pulse el símbolo siguiente para poder realizar más ajustes para toda la escena.

![](_page_68_Picture_9.jpeg)

# **Nota**

Si se va a modificar el tiempo de inicio, los tiempos de inicio de todas las escenas subsiguientes se adaptarán automáticamente.

![](_page_68_Picture_90.jpeg)

5. En esta vista puede borrar las diferentes funciones.

6. Seleccione para ello la función y pulse después en la cruz. Pulse después el símbolo siguiente para confirmar los ajustes.

![](_page_69_Picture_3.jpeg)

También se pueden borrar todas las funciones. También se puede modificar la secuencia de desarrollo con ayuda de la flecha.

Se retrocede con el símbolo de flecha de arriba a la derecha.

![](_page_69_Picture_6.jpeg)

 $\left| \cdot \right|$ 

7. También se pueden añadir más componentes (funciones). Pulse para ello "Añadir función". Marque la función deseada y pulse después el símbolo siguiente para confirmar los ajustes.

![](_page_69_Picture_85.jpeg)

Podrá retroceder con el símbolo de flecha de arriba a la derecha.

![](_page_69_Picture_86.jpeg)

Finalmente tendrá que programar los ajustes en la página de vista general de las escenas.

8. Pulse para ello "Programar". Después se podrá reproducir la escena (véase el desarrollo en la figura superior).

# **5.3.23 Termostato**

El **Busch***-ComfortTouch*® contiene un termostato local en el aparato.

También se puede regular la temperatura de diferentes estancias a través del aparato de forma central, es decir, solo tiene que haber una temperatura real en las diferentes estancias (p. ej., un sensor exterior de temperatura), entonces se puede regular en el **Busch***-ComfortTouch*®. A través del **Busch***-ComfortTouch*® también se pueden controlar los termostatos externos y los ventiladores en función de las necesidades.

![](_page_70_Picture_5.jpeg)

# **Nota**

El termostato local en el **Busch***-ComfortTouch*® se abre a través de la barra de estado [1]). A través del botón del elemento de control se puede abrir un termostato externo [2].

![](_page_70_Picture_8.jpeg)

La barra de estado muestra la temperatura real o la nominal de la estancia. También se muestra el modo de funcionamiento ajustado del termostato local a través de los diferentes símbolos. Si pulsa la temperatura se abrirá el termostato local.

El elemento de control de un termostato externo, puede mostrar, por ejemplo, la temperatura real o la nominal de una estancia, que son reguladas por el termostato externo. El elemento de control también puede mostrar el modo de funcionamiento actual (p. ej., calentar). Si pulsa el elemento de control se abrirá el termostato externo.

**¡La ventana de control es la misma para los dos termostatos!**

La figura siguiente muestra un ejemplo de vista general de los elementos de control e indicación del termostato (los elementos pueden estar presentes o no tras ajustar el software de planificación del **Busch***-ComfortTouch*®).

![](_page_71_Figure_3.jpeg)

Fig. 8: Vista general de los elementos de control e indicación del termostato

**1 Modos de funcionamiento | 2 Temperatura nominal ajustada | 3 Temperatura real o nominal | 4 Indicación de modo | 5 Botón para confirmar los ajustes | 6 Ajuste del ventilador | 7 Temperatura real | 8 Regulador de ajuste manual**

![](_page_71_Picture_99.jpeg)

El modo de funcionamiento se activa al pulsar los símbolos. Los símbolos también aparecen en la barra de estado o en el elemento de control.

#### **Indicación de modo**

![](_page_71_Picture_100.jpeg)
### **Ajuste del ventilador**

El ajuste del ventilador es un "conmutador de nivel"*.* El ajuste de los ventiladores dispone de un botón para resetear el conmutador de nivel (símbolo del ventilador = apagar) y de botones para abrir el nivel siguiente o el anterior y de un botón en el medio. También se muestra qué nivel está activado actualmente. El símbolo puede estar animado durante el ajuste. También se puede cambiar del "modo automático" (no se pueden conmutar las velocidad del ventilador) al "modo manual".

### **Manejo**

Los modos y los ajustes se destacan ópticamente con un sistema de colores. Una indicación blanca de temperatura muestra que se ha iniciado un modo (p. ej., calentar).

A continuación se representan situaciones típicas de aplicación.

– Modo de calefacción activo:

Inicio del modo de calefacción ya que la temperatura real es menor que la temperatura nominal. El modo se muestra adicionalmente con una barra naranja. La diferencia entre la temperatura real y la nominal se representa más clara.

Aquí el ventilador se inicia automáticamente.

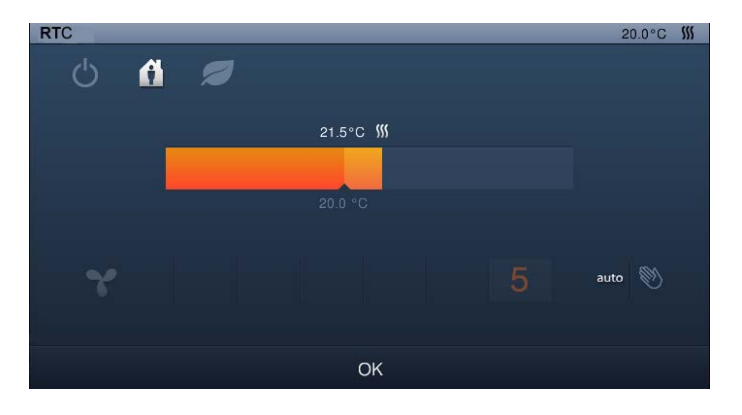

– Ajuste manual:

Las temperaturas nominales también se pueden ajustar también manualmente. Pulse simplemente para ello el regulador. Aparecerá un círculo que puede mover como corresponda.

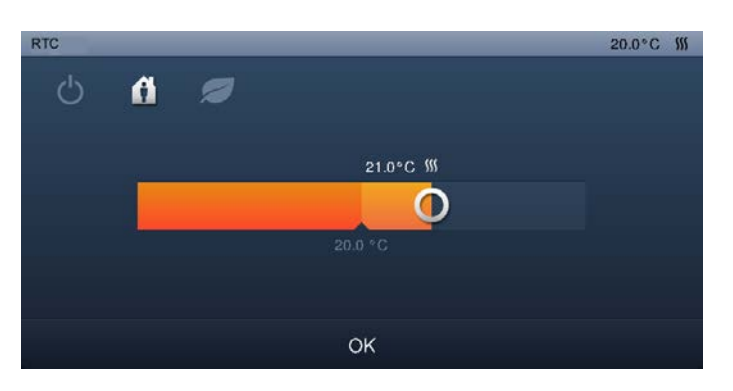

– Servicio ecológico:

El servicio ecológico se muestra con una barra verde. No se pueden realizar más ajustes. Los ajustes se realizan a través del software de planificación del **Busch***-ComfortTouch*®. ¡Aquí también se puede establecer que se puede realizar un ajuste manual!

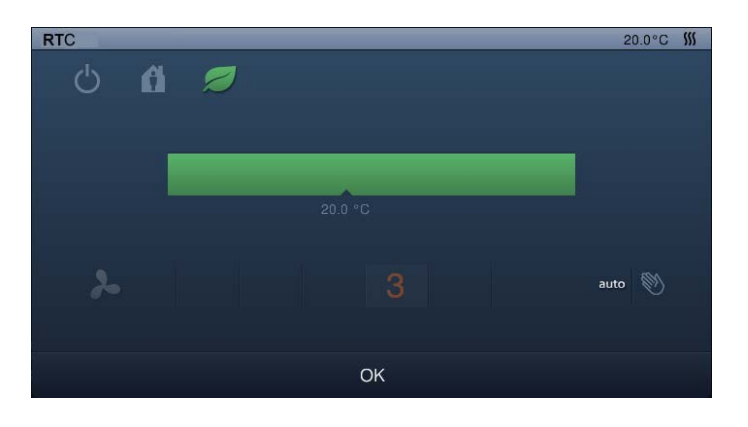

– Solo el funcionamiento del ventilador:

Aquí se puede operar solo el sistema de los ventiladores (véase la descripción arriba).

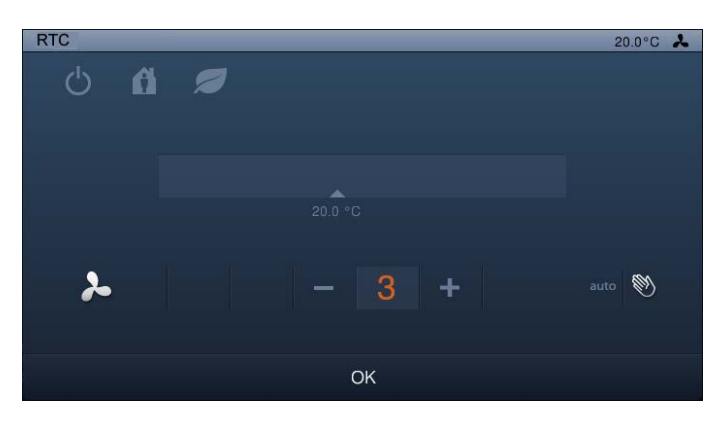

– Termostato apagado:

No se pueden realizar ajustes. Para poder encender el termostato de nuevo, hay que volver a pulsar el modo de funcionamiento "Termostato apagado".

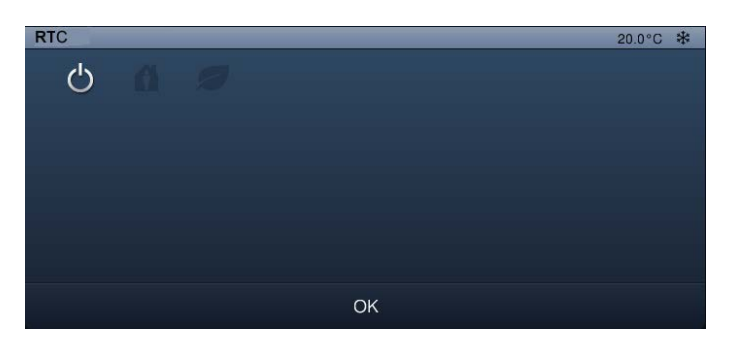

### **5.3.24 Ajustes de fecha y hora**

#### **Ajustar la fecha**

La fecha actual se muestra también en la barra de estado.

# So 06,04,08

1. Pulse la fecha.

Se abre una selección.

2. Elija aquí los "Ajustes de la fecha".

En función de la activación hay más funciones disponibles relacionadas con la fecha.

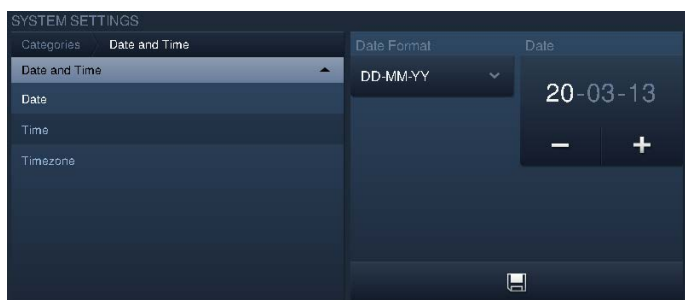

- 3. Seleccione el formato de la fecha. Se abrirá una lista de selección pulsando la flecha.
- 4. Pulse aquí una entrada.
- 5. Ajuste la fecha.
- 6. Toque para ello el día, el mes o el año.

El ajuste se realiza a través de -/+.

7. Pulse el botón "Guardar".

### **Ajustar la hora**

La hora actual se muestra también en la barra de estado.

# $10:20$

1. Pulse la indicación de tiempo.

Se abrirá una selección.

2. Elija aquí los "Ajustes de tiempo".

En función de la activación hay más funciones disponibles relacionadas con el tiempo (despertador y temporizador).

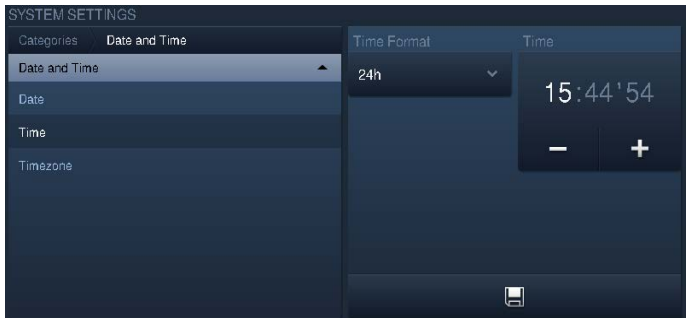

- 3. Seleccione el formato de la fecha. Se abrirá una lista de selección pulsando la flecha.
- 4. Pulse aquí una entrada.
- 5. Ajuste la hora.
- 6. Toque para ello las horas, los minutos o los segundos.

El ajuste se realiza a través de -/+.

7. Pulse el botón "Guardar".

# **5.3.25 Importación y exportación de archivos**

El **Busch***-ComfortTouch*® contiene una función sencilla de importación y exportación de archivos.

Esta función se inicia a través de "Sistema" -> "Importar / Exportar". Después se describe un ejemplo de función de exportación.

1. Seleccione el soporte de medios en el que se tiene que guardar el archivo.

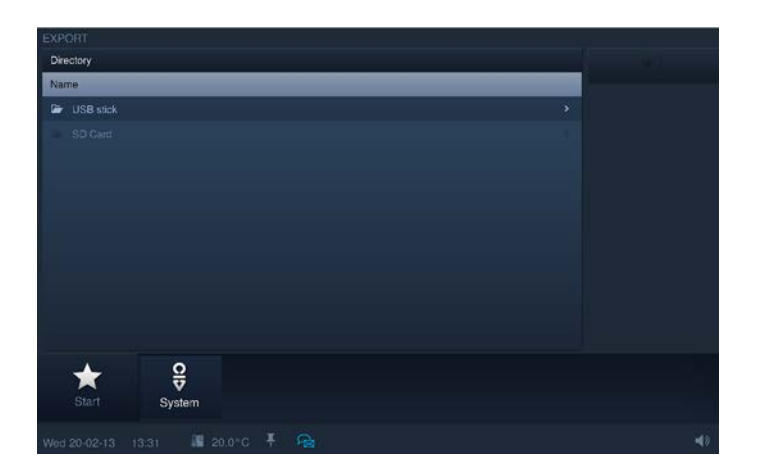

- 2. Seleccione el directorio del soporte de datos.
- 3. Pulse el botón "Guardar".

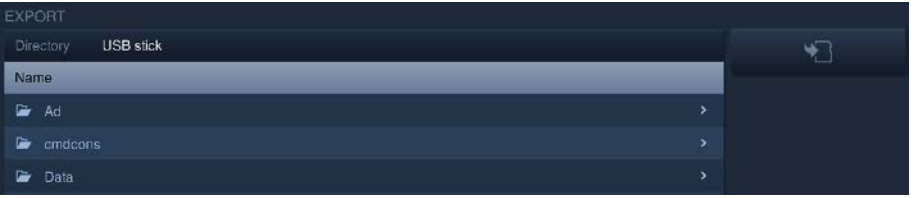

### **5.3.26 Ajustes del sistema**

Algunos ajustes del sistema también se pueden realizar directamente en el **Busch***-ComfortTouch*® . Se puede abrir a través del símbolo "Sistema" en la barra de navegación del **Busch***-ComfortTouch*®.

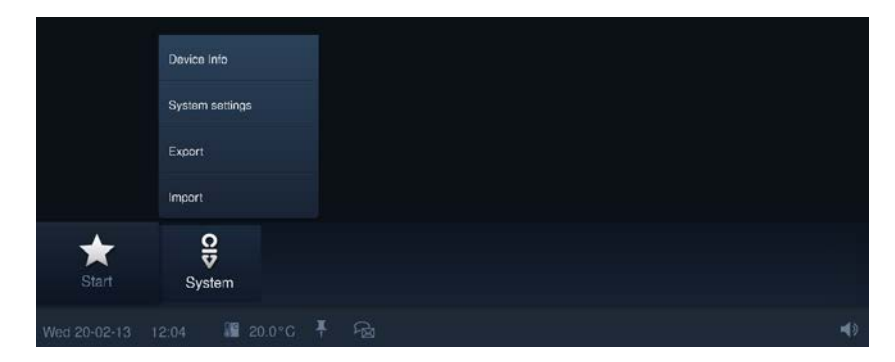

Se pueden realizar los siguientes ajustes del sistema (se podrán realizar ajustes adicionales en función del estado de planificación):

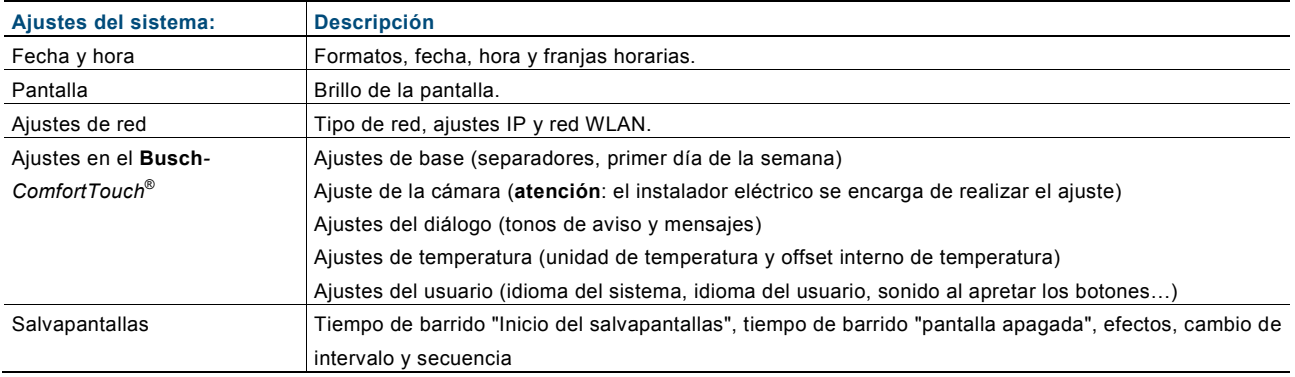

### **Cambiar los ajustes del sistema**

- 1. Elija una categoría.
- 2. Seleccione después la entrada de su elección (o primero la lista inferior y después la entrada).
- 3. Realice los ajustes en el lado derecho.
- 4. Pulse el botón "Guardar".

### **5.3.27 Información del aparato**

A través de "Sistema" -> "Información del aparato" en el **Busch***-ComfortTouch*® se puede ver información importante del aparato. Aquí se trata, entre otras cosas, de la dirección IP, la dirección MAC y los datos de contacto del fabricante.

# 6 Limpieza

Los aparatos sucios se pueden limpiar con un paño ligeramente humedecido. Si esto no es suficiente, el paño humedecido se puede impregnar con una solución jabonosa.

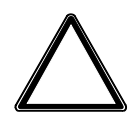

# Atención

### **¡Daños en el aparato por una limpieza inadecuada!**

El uso de un agente limpiador inadecuado provoca daños permanentes en la superficie del aparato.

– En ningún caso deben utilizarse agentes cáusticos o disolventes.

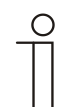

# **Nota**

"Bloqueo para limpieza"

Para que mientras que se limpie el **Busch***-ComfortTouch*® no se active una función por descuido, los elementos de control se pueden bloquear durante un tiempo dado.

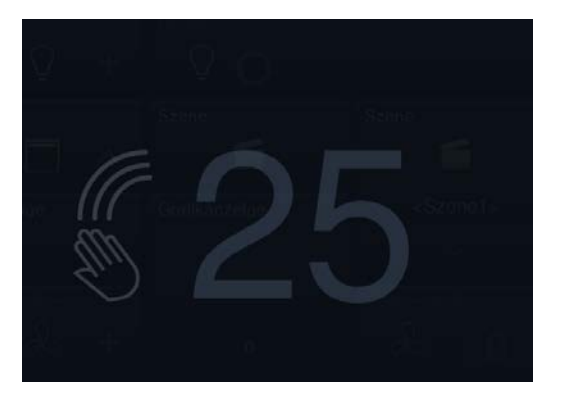

Si aprieta el botón de forma prolongada el botón de inicio se activa el bloqueo para limpieza. Este se desactivará de nuevo automáticamente tras 30 segundos.

# Manual de instrucciones **Busch** -*ComfortTouch* ®

### Una empresa del grupo ABB

# **Busch -Jaeger Elektro GmbH**

Casilla postal 58505 Lüdenscheid

Freisenbergstraße 2 58513 Lüdenscheid Germany

## **www.BUSCH -JAEGER.com**

info.bje@de.abb.com

#### **Servicio central de ventas:**

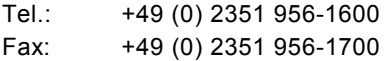

#### Nota

Queda reservado el derecho a realizar modificaciones técnicas así como modificaciones en el contenido sin aviso previo. En los pedidos las indicaciones acordadas detalladas serán válidas. ABB no se hace en ningún modo responsable de cualquier fallo o falta de datos de este documento.

Quedan reservados todos los derechos de este documento y los objetos e ilustraciones contenidos en el mismo. Sin la autorización expresa de ABB queda terminantemente prohibida la reproducción total o parcial de este documento, así como su uso indebido y / o su exhibición o comunicación a terceros.

Copyright© 2013 Busch -Jaeger Elektro GmbH Quedan reservados todos los derechos

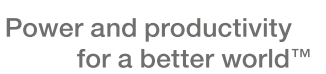

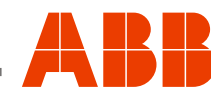